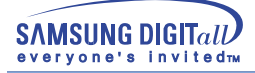

# **SyncMaster 753DFX / 755DFX / 753DF / 755DF**

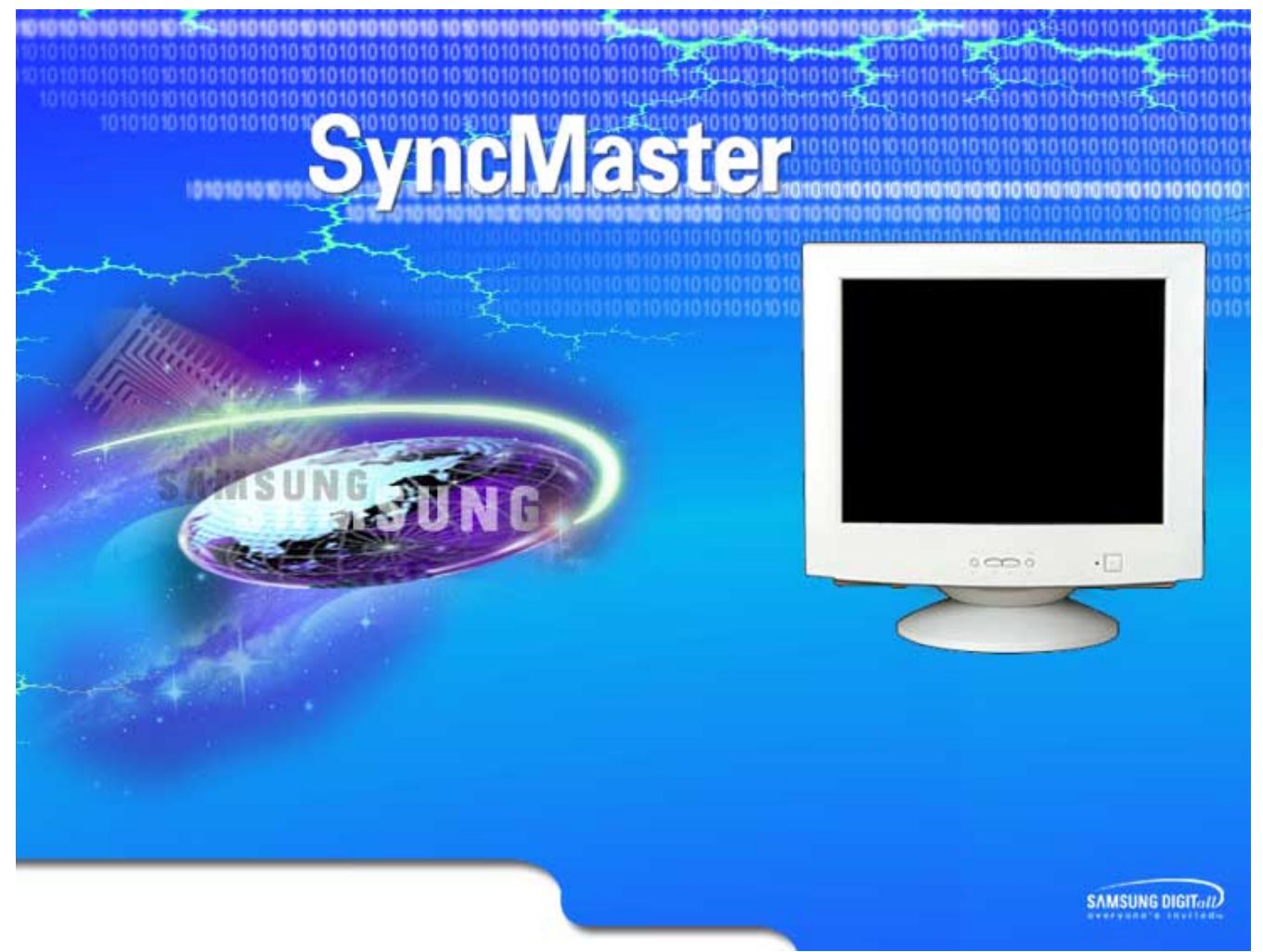

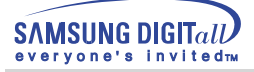

# **Índice remissivo**

Página principal **C** 

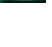

 $\bullet$ 

- Instroduções de segurança
- **G** Energia
- **G** Instalação
- **G** Limpeza
- **G** Outros

Introdução  $\bullet$ 

- **C** Desembalagem
- **G** Frente
- **G** Parte de trás
- **G** Parte inferior
- O

Configuração

- **C** Ligação do monitor
- **C** Instalação do controlador de video
	- $\longrightarrow$  Windows 2000
	- Outros sistemas operativos
- **C** Instalação da base oscilante
- C). Apresentação No Ecrã Resolução de problemas **C** Lista de verificação GP&R Verificação através da função do teste automátic Outros Especificações **G** Especificações gerais Modos de apresentação predefinidos **C** PowerSaver Informação **Assistência** Tetminologia **B** Regulatory **G** Autoridade

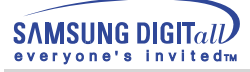

Leia as seguintes instruções de segurança, pois destinam-se a evitar danos materiais e pessoais.

### **Aviso/Cuidado**

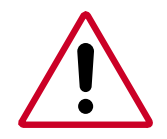

O não cumprimento das indicações que acompanham este símbolo pode resultar em danos corporais ou danos no equipamento.

### **Símbolos utilizados**

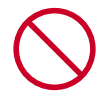

Proibido

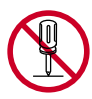

Não desmonte

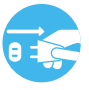

Desligue a ficha da tomada

É importante ler e compreender

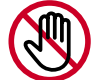

Não toque

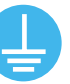

Ligação de terra para evitar choque eléctrico

# **Energia**

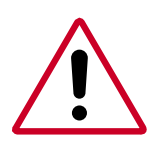

Quando não for utilizado durante largos períodos de tempo, defina o seu PC para DPMS. Se utiliza uma protecção de ecrã, defina-o com o modo de ecrã activo.

Se o tamanho do seu monitor for pequeno ou se a mesma imagem estiver presente durante longos períodos de tempo, poderá ver persistências de imagem devido a danos causados na substância fluorescente no interior do CDT.

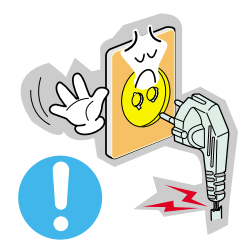

- Não utilize uma ficha danificada ou solta.
- ◆ Pode provocar choque eléctrico ou incêndio.

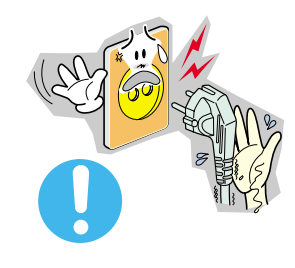

- Não retire a ficha pelo cabo nem toque na mesma com as mãos molhadas.
- ◆ Pode provocar choque eléctrico ou incêndio.

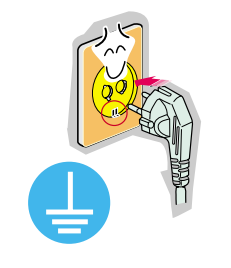

- Utilize uma ficha e uma tomada devidamente ligadas à terra.
	- ◆ Uma ligação de terra deficiente pode causar choque eléctrico ou danos no equipamento.

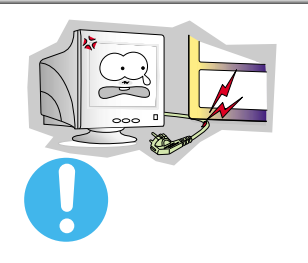

- Não dobre excessivamente a ficha ou o cabo nem coloque objectos pesados sobre os mesmos, pois poderá resultar em danos.
	- ◆ O não cumprimento desta instrução pode causar choque eléctrico ou incêndio

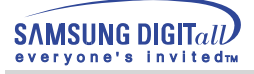

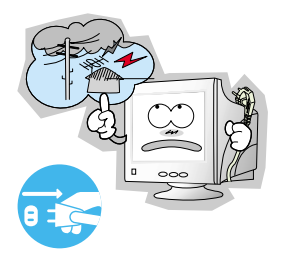

- Desligue a ficha da tomada durante a ocorrência de tempestades ou trovoada ou se não for utilizada durante um longo período de tempo.
	- ◆ O não cumprimento desta instrução pode causar choque eléctrico ou incêndio.

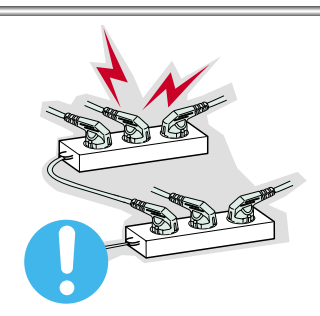

- Não ligue demasiadas extensões ou fichas a uma tomada.
	- ◆ Pode provocar um incêndio.

# **Installation**

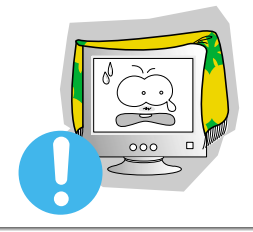

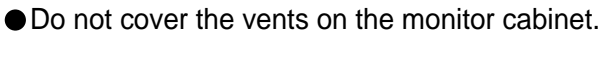

◆ Bad ventilation may cause a breakdown or fire.

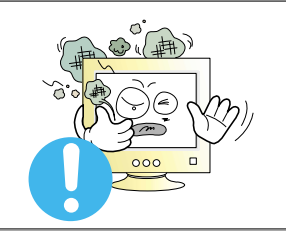

- Put your monitor in a location with low humidity and a minimum of dust.
	- An electric shock or fire could result inside the monitor.

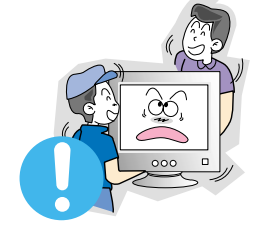

- Do not drop the monitor when moving it.
	- $\blacklozenge$  This may cause damage to the product or human body.

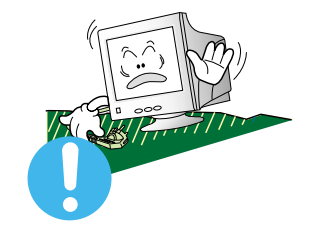

- Place the monitor on a flat and stable surface.
	- The monitor can cause injury by falling.

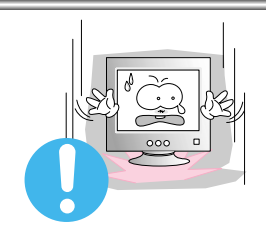

- Set down the monitor carefully.
	- $\blacklozenge$  It could be damaged or broken.

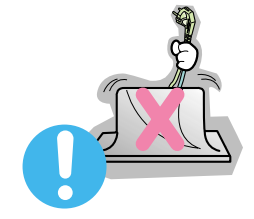

- $\bullet$  Do not place the monitor face down.
	- $\blacklozenge$  The CRT surface may be damaged.

● Do not use the monitor without the monitor stand.

 $\blacklozenge$  It could break down or cause a fire due to bad ventilation.

If the monitor must be used without the supplied stand, take steps to insure proper ventilation.

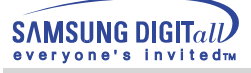

# **Cleaning**

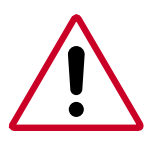

When cleaning the monitor case or the surface of the CDT, wipe with a slightly moistened, soft fabric.

**Do not clean Flat monitor with water. Use a water-diluted mild detergent.**

(Some detergents contain significant amounts of alcohol-based solvents, which can damage (color change) or crack the monitor case. The antiglare/anti-static surface coating on the CDT may also be affected.)

Dilute the detergent (1:10 ratio) with water before using.

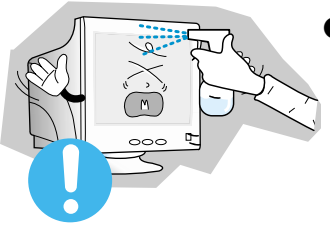

● Do not spray detergent directly on the monitor.

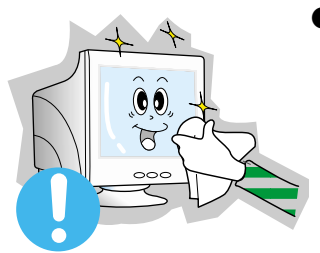

- Use the recommended detergent with a smooth cloth.
	- ◆ You can prevent the coated CDT from being damaged or the monitor cabinet from being dissolved, cracked or discolored.
	- You can buy a recommended detergent at any Samsung Service Center.

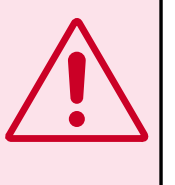

**Caution** : Use a recommended detergent only, as other surfactants containing large amounts of alcohol, solvent or other strong substances, can discolor or crack the monitor or damage the coated CDT

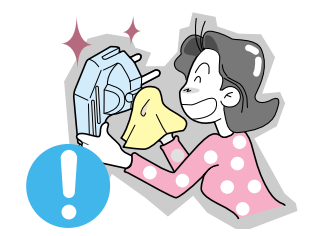

- If the connector between the plug and the pin is dusty or dirty, clean it properly with a dry cloth.
	- ◆ A dirty connector can cause an electric shock or fire.

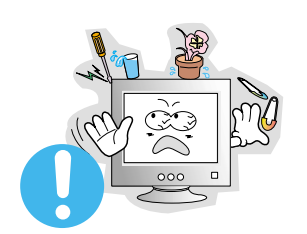

- Do not set a glass of water, chemicals or any small metal objects on the monitor.
- ◆ This may cause damage, electric shock or a fire.
- ◆ If a foreign substance gets into the monitor, disconnect the plug and then contact a service center.

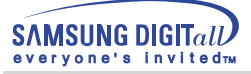

# **Other**

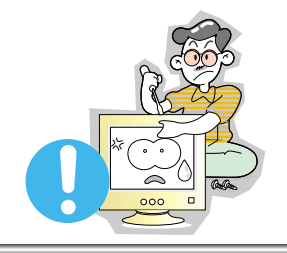

- Do not remove cover(or back). No user serviceable parts inside.
	- ◆ This may cause an electric shock or a fire.
	- ◆ Refer servicing to qualified service personnel.

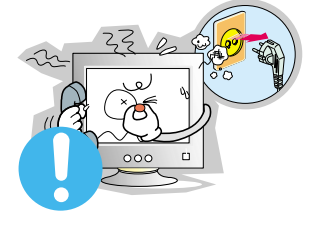

- If your monitor does not operate normally in particular, if there are any unusual sounds or smells coming from it - unplug it immediately and contact an authorized dealer or service.
	- ◆ This may cause an electric shock or a fire.

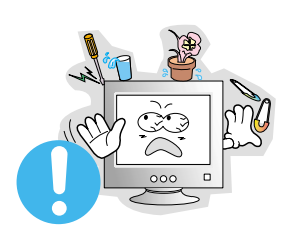

- Do not place any heavy objects on the monitor.
- ◆ This may cause an electric shock or a fire.

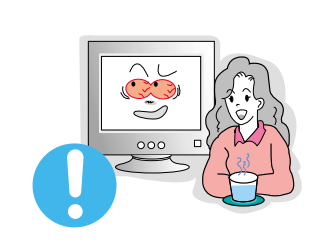

- For each hour of looking at the monitor, you should let your eyes rest for 5 minutes.
	- ◆ This will reduce eye fatigue.

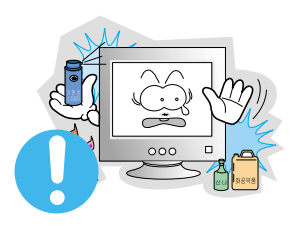

- Do not use or store inflammable substances near the monitor.
	- ◆ This may cause an explosion or fire.

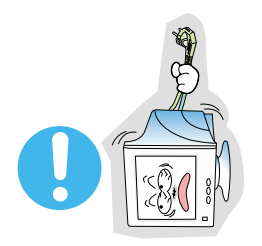

- Do not try to move the monitor by pulling on the wire or the signal cable.
	- ◆ This may cause a breakdown, electric shock or a fire due to damage to the cable.

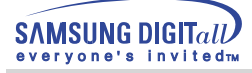

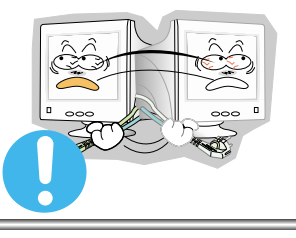

- Do not move the monitor right or left by pulling only the wire or the signal cable.
	- ◆ This may cause a breakdown, electric shock or a fire due to damage to the cable.

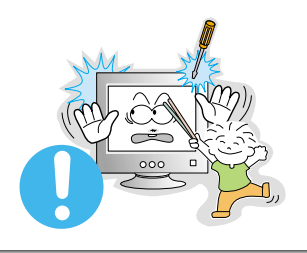

- Never insert anything metallic into the monitor openings.
	- ◆ This may cause an electric shock, fire or injury.

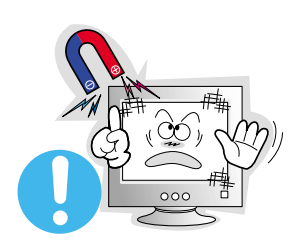

- Keep the monitor away from any magnetic substances.
	- ◆ This may cause discoloring or distortion of the image.

# **Introduction**

# **Desembalagem**

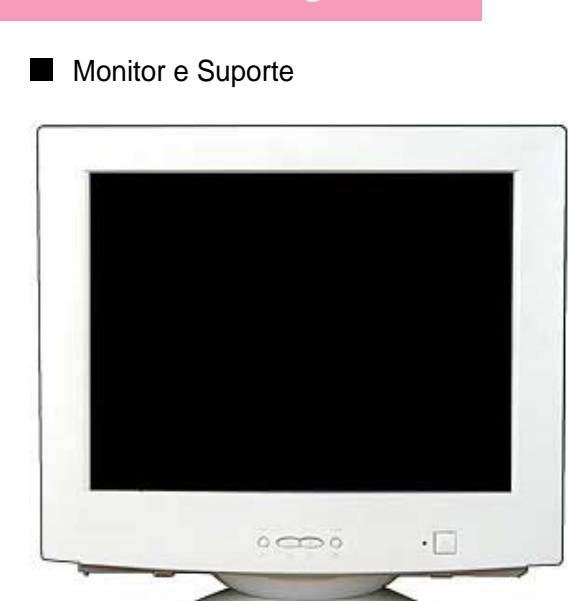

(Alguns modelos incluem um suporte fixo.) Certifique-se de que os seguintes artigos estão incluídos com o monitor. Se faltar um artigo, contacte o seu representante.

Cabo de alimentação

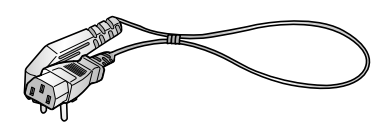

Suporte

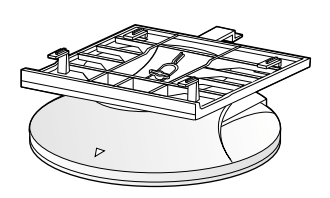

Guia de Rápida Instalação

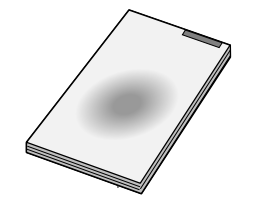

Cartão de garantia (não está disponível em todos os locais)

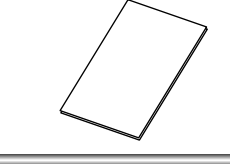

CD do Guia do Utilizador e da Instalação do Controlador

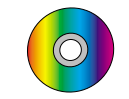

USB Hub(Opcional)

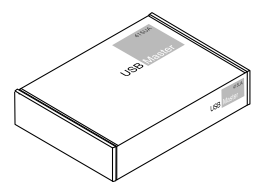

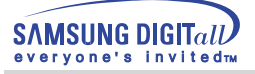

# **Introduction**

# **Frente**

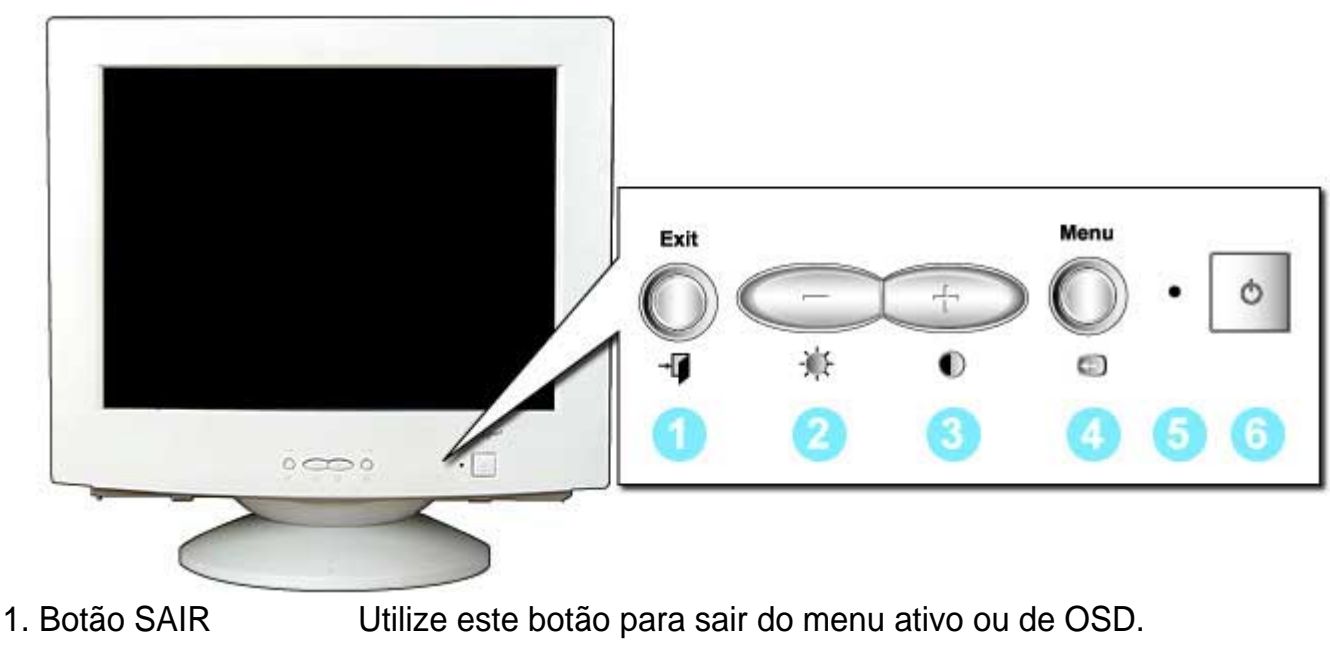

- 
- 

2,3. Botões de ajuste Estes botões permitem-lhe realçar e ajustar items do menu.

- 4. Botão MENU Utilize este botão para abrir o OSD e activar um item de
- energia
- e desligar

5. Indicador de Indica o modo normal ou de poupança de energia.

menu realçado.

6. Botão de ligar Utilize este botão para ligar e desligar o monitor.

Nota: Consulte a secção PowerSaver do manual para obter mais informação sobre as funções de poupança de energia. Para poupar energia, desligue o monitor quando não necessita dele ou quando o abandona durante longos períodos de tempo.

# **Introduction**

# **Parte de trás**

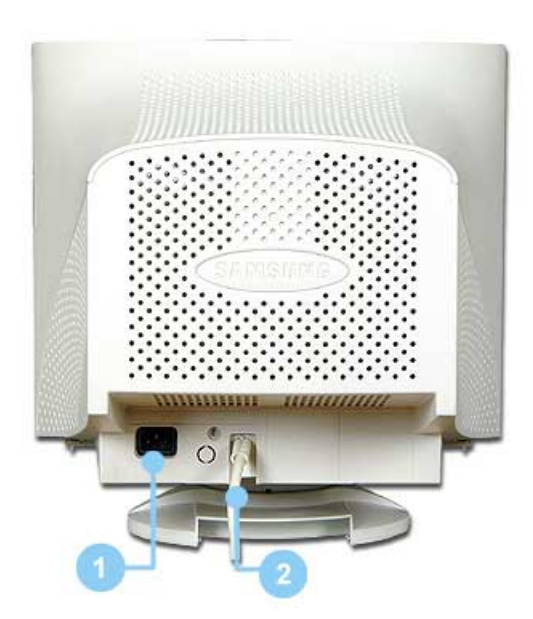

- 1. Porta de alimentação Ligue o cabo de alimentação do monitor à porta de alimentação situada na parte de trás do monitor.
- 2. Cabo de sinais Ligue a extremidade do cabo de sinais à porta vídeo do seu computador (placa de vídeo ou placa gráfica).

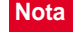

**Nota :** Consulte a secção Ligação do Monitor para obter mais informação sobre as ligações dos cabos.

(A configuração da parte de trás do monitor pode variar de produto para produto.)

# **Parte inferior**

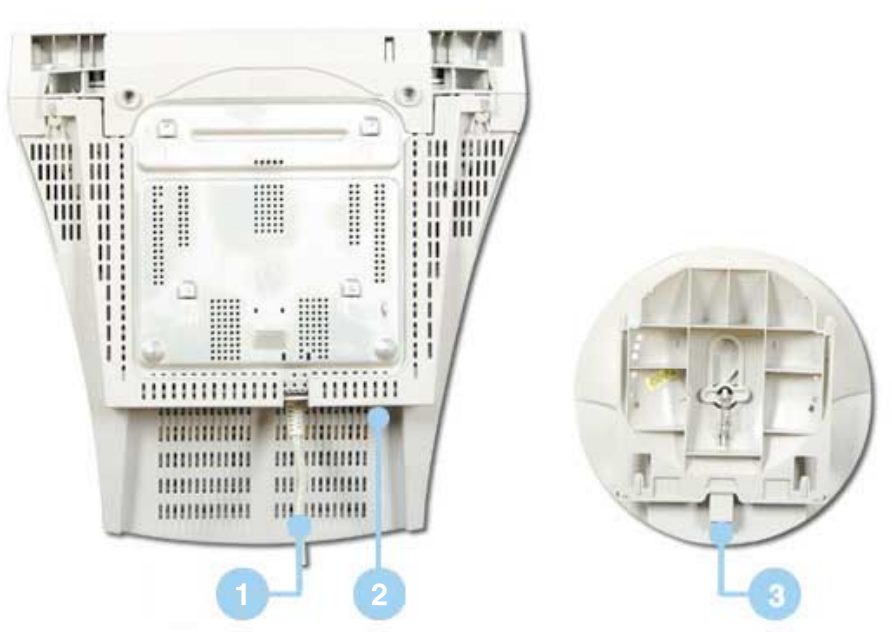

- **1. Cabo de sinais Ligue a extremidade do cabo de sinais à porta vídeo do seu**
- 

**computador (placa de vídeo ou placa gráfica) 2. Porta de Ligue o cabo de alimentação do monitor à porta de alimentação alimentação situada na parte de trás do monitor. 3. Base oscilante Pode separar a base do monitor**

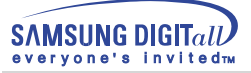

# **Ligação do monitor**

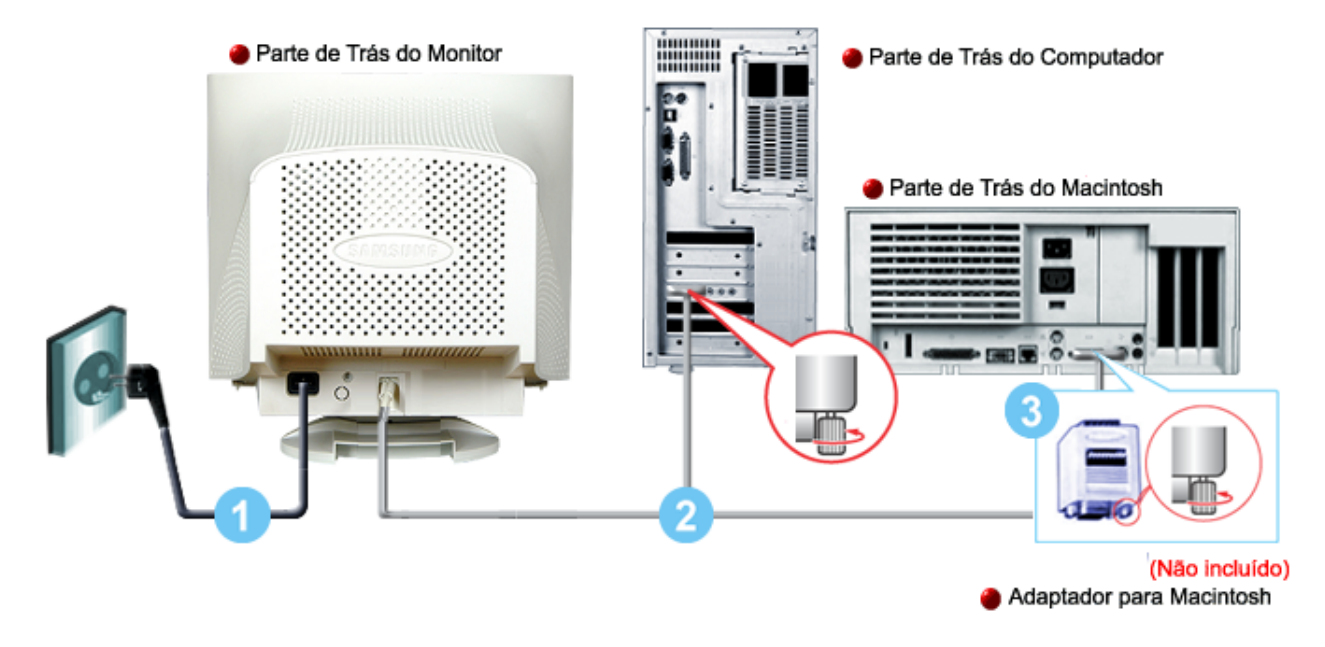

- 1. Ligue o cabo de alimentação do monitor à porta de alimentação situada na parte de trás do monitor. Insira o cabo de alimentação do monitor numa tomada que esteja próxima.
- 2. Ligue a extremidade do cabo de sinais à porta vídeo do computador (placa de vídeo ou placa gráfica).
- 3. Se utiliza um computador Macintosh, ligue o cabo a um adaptador Macintosh e configure os pinos no adaptador (o adaptador não vem incluído). Um computador PC compatível não necessita de um adaptador.

**Nota** Ligue o computador e o monitor. Se o monitor apresentar uma imagem, a instalação está concluída.

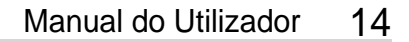

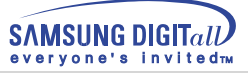

# **Instalação do controlador de vídeo**

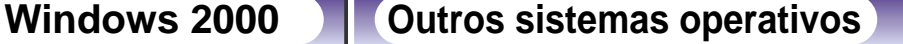

**Quando o sistema operativo solicitar o controlador do monitor, insira o CD-ROM fornecido com este monitor. A instalação do controlador é ligeiramente diferente de acordo com o sistema operativo utilizado. Siga as instruções apropriadas para o sistema operativo de que dispõe.**

Prepare uma disquete vazia e transfira o ficheiro do controlador a partir do Web site apresentado a seguir.

Web site da Internet : http://www.samsung-monitor.com http://www.samsungmonitor.com(EUA somente)

# **Windows 2000**

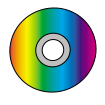

**Quando vir a mensagem "Assinatura digital não localizada" no monitor, siga estes passos.**

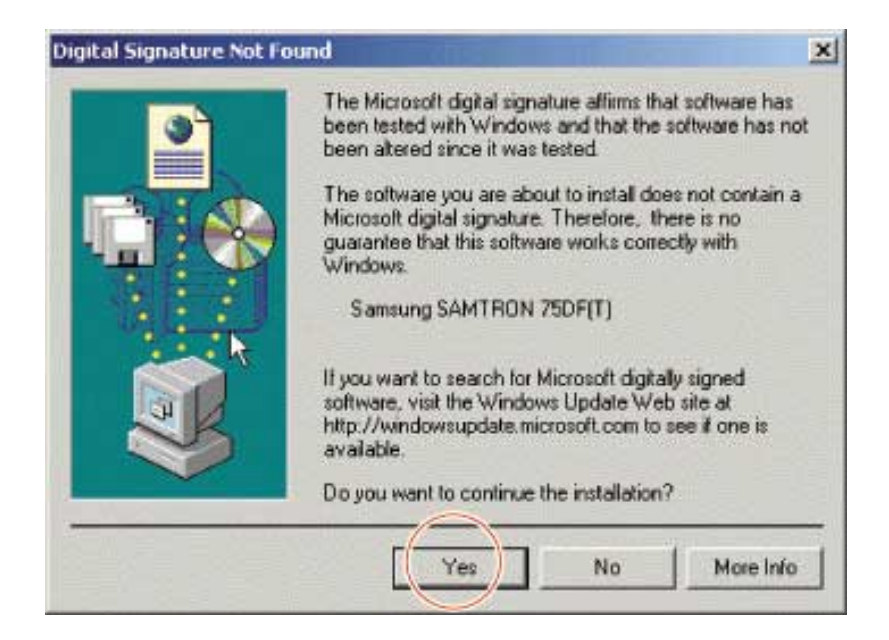

- 1. Se a janela incluir o modelo do seu monitor, clique no botão "Sim".
- 2. Escolha o botão "OK" na janela "Inserir disco".
- 3. Clique no botão "Procurar" na janela "Ficheiro necessário".
- 4. Escolha "D:\Win2000" e, em seguida, clique no botão "Abrir" e, finalmente, no botão "OK".

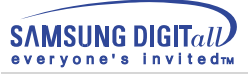

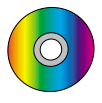

# **Guia de Instalação Automática do Monitor**

- 1. Insira o CD-ROM na unidade apropriada.
- 2. Clique duas vezes no ficheiro "Setup20.exe" em D:\Win2000.
- 3. Escolha o modelo do seu monitor na lista de modelos e clique no botão "OK".
- 4. Clique no botão "Install" na janela de aviso.
- 5. Clique no botão "OK".

Se vir a janela "Assinatura digital não localizada", clique no botão "Sim" e, em seguida, no botão "OK".

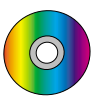

# **Guia de Instalação Manual do Monitor**

- 1. Clique em "Iniciar", "Definições" e "Painel de controlo".
- 2. Clique duas vezes no ícone "Monitor".
- 3. Escolha o separador "Definições" e clique em "Avançadas".
- 4. Escolha "Monitor".

Hipótese1: Se o botão "Propriedades" não estiver disponível, significa que o monitor está devidamente configurado. Pare a instalação.

Hipótese2: Se o botão "Propriedades" estiver disponível, clique no botão "Propriedades".

Siga o próximo passo em sequência.

- 5. Clique em "Controlador", em "Actualizar controlador" e, finalmente, no botão "Seguinte".
- 6. Escolha "Crie uma lista de todos os controladores numa localização específica, de modo a poder seleccionar o que deseja", clique em "Seguinte" e, depois, em "Disco".
- 7. Clique no botão "Procurar" e seleccione D:\Win2000.
- 8. Clique no botão "Abrir" e, em seguida, no botão "OK".
- 9. Escolha o modelo do seu monitor, clique no botão "Seguinte" e, finalmente, noutro botão "Seguinte".
- 10. Clique no botão "Terminar" e, em seguida, no botão "Fechar".

Se vir a janela "Assinatura digital não localizada", clique no botão "Sim". Depois, clique no botão "Terminar" e, finalmente, no botão "Fechar".

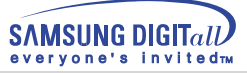

# **Instalação do controlador de vídeo**

**Quando o sistema operativo solicitar o controlador do monitor, insira o CD-ROM fornecido com este monitor. A instalação do controlador é ligeiramente diferente de acordo com o sistema operativo utilizado. Siga as instruções apropriadas para o sistema operativo de que dispõe.**

Prepare uma disquete vazia e transfira o ficheiro do controlador a partir do Web site apresentado a seguir.

Web site da Internet : http://www.samsung-monitor.com http://www.samsungmonitor.com(EUA somente)

**Outros sistemas operativos** 

### **Automática**

- - Utilização do CD-ROM
		- 1.Insira o CD-ROM na unidade do computador.
			- (Se o CD não for executado automaticamente, utilize o Explorador do Windows e clique duas vezes no ficheiro monsetup.exe localizado na pasta contida na unidade de CD-ROM.)
		- 2.Se utiliza o Windows 95/98/ME, clique em Windows 95/98/ME Driver.
		- 3.Clique em OK depois de ter seleccionado o modelo apropriado.
		- 4.Clique em Install.
		- 5.Se surgir uma mensagem de erro a informar que não é possível abrir o ficheiro icm, seleccione PROCURAR.
		- 6.Se utiliza o Windows 95/98/ME, clique duas vezes em Win9X (E:\ Win9X).
		- 7.Clique em OK.

### **Manual**

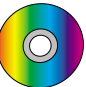

Sistema Operativo Microsoft  $^{\circledR}$  Windows $^{\circledR}$  Millennium

- 1. Clique em "Iniciar", "Definições", "Painel de controlo" e clique duas vezes em "Monitor".
- 2. Na janela "Propriedades de Monitor", clique no separador "Definições" e, em seguida, em "Avançadas".
- 3. Clique no separador "Monitor" e seleccione "Alterar" e "Seguinte".
- 4. Quando surgir a caixa de diálogo "Assistente Actualizar Controlador de Dispositivo", seleccione "Crie uma lista de todos os controladores numa localização específica, de modo a poder seleccionar o que deseja" e clique em "Seguinte".
- 5. Insira o CD na unidade de CD-ROM e clique em "Disco".
- 6. Introduza d:\ (altere a letra da unidade de modo a corresponder à sua unidade de CD-

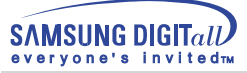

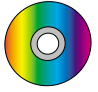

# Sistema Operativo Microsoft $\mathcal{R}$  Windows  $\mathcal{R}$  98

- 1. Clique em "Iniciar", "Definições", "Painel de controlo" e clique duas vezes em "Monitor".
- 2. Na janela "Propriedades de Monitor", clique no separador "Definições" e, em seguida, em "Avançadas".
- 3. Clique no separador "Monitor" e, em seguida, em "Alterar".
- 4. Quando surgir a caixa de diálogo "Assistente Actualizar Controlador de Dispositivo", siga os passos indicados no parágrafo anterior.

# Sistema Operativo Microsoft $\stackrel{\text{\tiny{(R)}}}{ }$  Windows $\stackrel{\text{\tiny{(R)}}}{ }$  95

Primeiro, determine a versão do Windows 95 instalada no seu computador, fazendo clique com o botão direito do rato sobre o ícone "O meu computador" no Ambiente de Trabalho e seleccionando "Propriedades". O número da versão está indicado em "Sistema". Execute os passos que correspondem à versão apropriada.

### **Versão 4.00.950A**

- 1. Clique em "Iniciar", "Definições", "Painel de controlo" e clique duas vezes em "Monitor".
- 2. Na janela "Propriedades de Monitor", clique no separador "Definições" e, em seguida, em "Alterar tipo de monitor".
- 3. Na janela "Alterar tipo de monitor", clique em "Alterar" e, em seguida, em "Disco".
- 4. Insira o CD na unidade de CD-ROM, introduza d:\ (altere a letra da unidade de modo a corresponder à sua unidade de CD-ROM, caso não seja D) na caixa "Copiar ficheiros do fabricante a partir de" e clique em "OK".
- 5. Na janela "Seleccione dispositivo", clique no modelo de monitor apropriado e clique em "OK".

### **Versão 4.00.950B**

- Clique em "Iniciar", "Definições", "Painel de controlo" e clique duas vezes em "Monitor".
- Na janela "Propriedades de Monitor", clique no separador "Definições" e, em seguida, em "Propriedades avançadas".
- Na janela "Propriedades de monitor avançadas", clique no separador "Monitor" e, em seguida, em "Alterar".
- Na janela "Seleccione dispositivo", clique em "Disco".
- Insira o CD do monitor na unidade de CD-ROM, introduza d:\ (altere a letra da unidade de modo a corresponder à sua unidade de CD-ROM, caso não seja D) na caixa "Copiar ficheiros do fabricante a partir de" e clique em "OK".
- Na janela "Seleccione dispositivo", clique no modelo de monitor apropriado e clique em "OK".

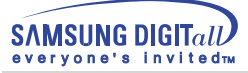

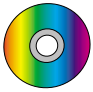

# Sistema Operativo Microsoft $^{\circledR}$ Windows $^{\circledR}$  NT

- 1. Clique em "Start", "Settings", "Control Panel" e clique duas vezes em "Display".
- 2. Na janela "Display Registration Information", clique no separador "Settings" e, em seguida, em "All Display Modes".
- 3. Seleccione o modo que pretende utilizar ("Resolution", "Number of colors" e "Vertical frequency") e, em seguida, clique em "OK".
- 4. Clique no botão "Apply" se vir que o ecrã funciona normalmente depois de ter seleccionado "Test". Se o ecrã não estiver normal, mude para outro modo

(um modo de resolução mais baixa, outras cores ou frequência).

**Nota** Nota: Se não existirem opções de modo em "All Display Modes", seleccione o nível de resolução e de frequência vertical, consultando a secção Modos de apresentação predefinidos deste manual.

## Sistema Operativo Linux

Para executar o X-Window, tem de criar o ficheiro X86Config, que é uma espécie de ficheiro de definição de sistema.

- 1. Prima "Enter" no primeiro e segundo ecrãs após a execução do ficheiro "X86Config".
- 2. O terceiro ecrã é para "configurar o seu rato".
- 3. Configure um rato para o computador.
- 4. O ecrã seguinte é para "seleccionar um teclado".
- 5. Configure um teclado para o computador.
- 6. O ecrã seguinte é para "configurar o seu monitor".
- 7. Primeiro, defina uma "frequência horizontal" para o monitor. (Pode introduzir a frequência directamente.)
- 8. Defina uma "frequência vertical" para o monitor. (Pode introduzir a frequência directamente.)
- 9. Introduza o "nome do modelo do seu monitor". Esta informação não afecta a execução do X-Window.
- 10. "Terminou" a configuração do seu monitor.
- 11. "Execute" o X-Window depois de configurar outro hardware necessário.

# **Instalação da base oscilante**

### **1. Base Oscilante**

Com o pedestal incorporado, pode inclinar e/ou rodar o monitor até obter o ângulo de visão mais confortável.

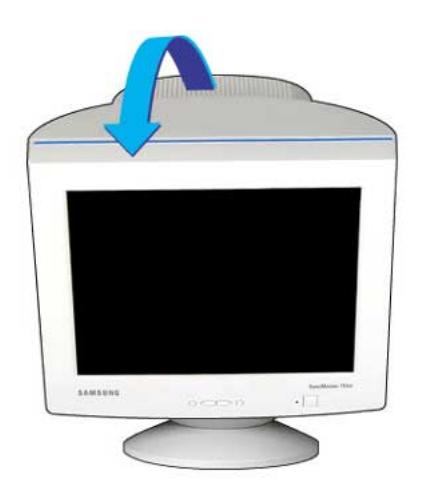

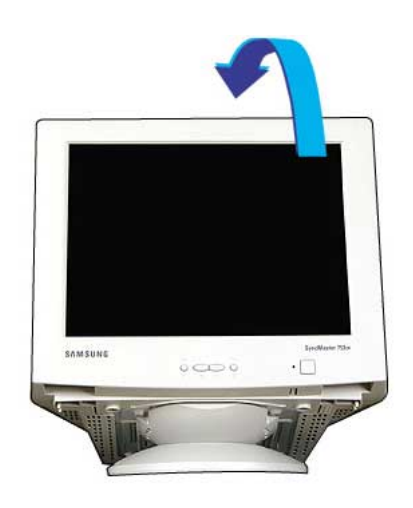

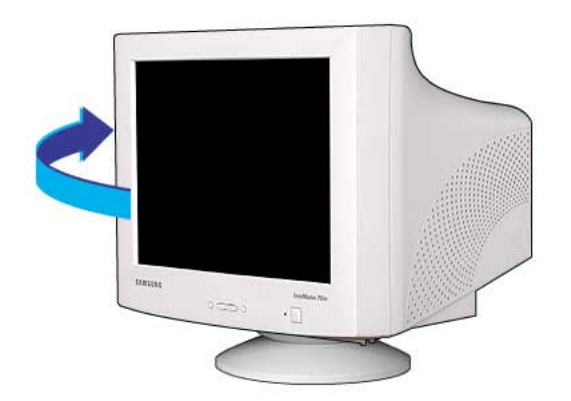

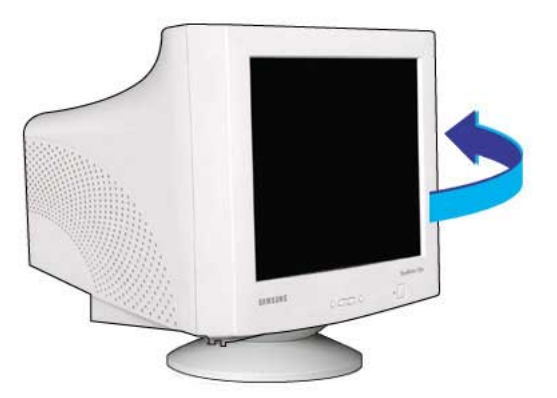

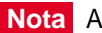

**Nota** A base é destacável.

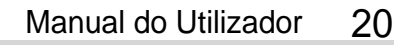

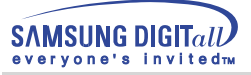

### **2. Colocar a base**

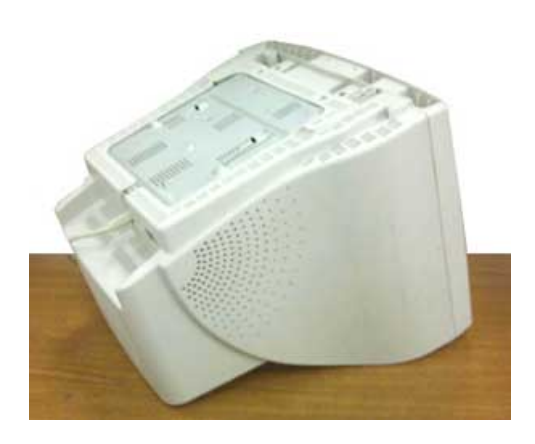

1.Coloque o monitor virado para baixo numa superfície de trabalho plana.

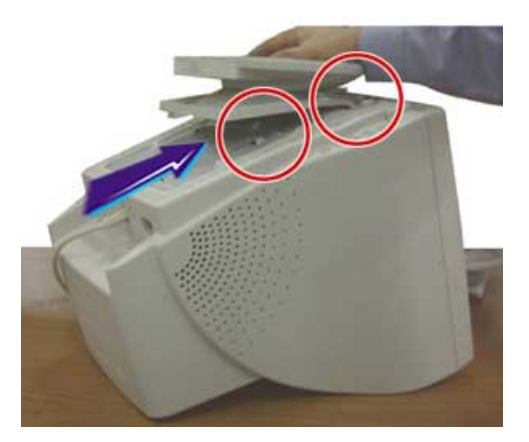

3.Pressione a base contra o monitor até as patilhas engatarem completamente nas ranhuras.

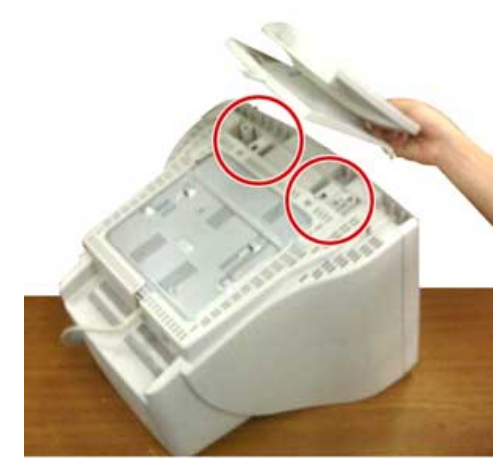

2.Alinhe as patilhas da base com as ranhuras orrespondentes na parte inferior do monitor.

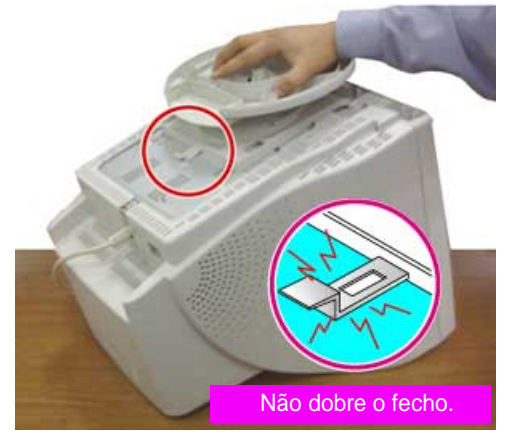

4.Empurre a base no sentido da parte da frente do monitor até o fecho encaixar na posição bloqueada,provocando um estalido.

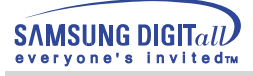

### **3. Remover a base**

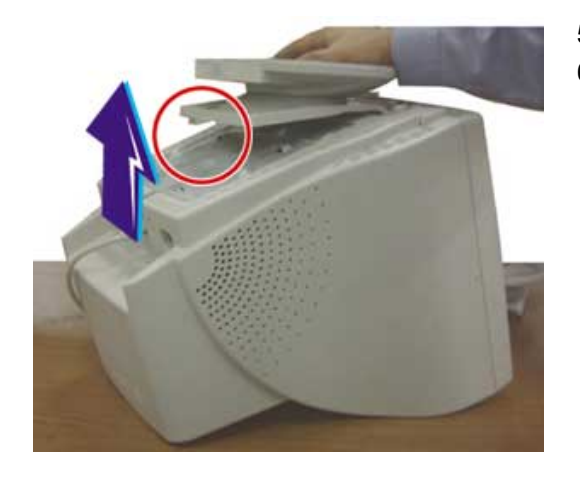

- 5. Pressione e empurre para cima o fecho da base.
- 6. Empurre a base no sentido da parte de trás do monitor e levante-a para ser removida.

**Nota** A base apenas fica alinhada com as ranhuras do monitor numa única posição.

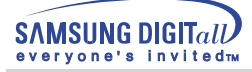

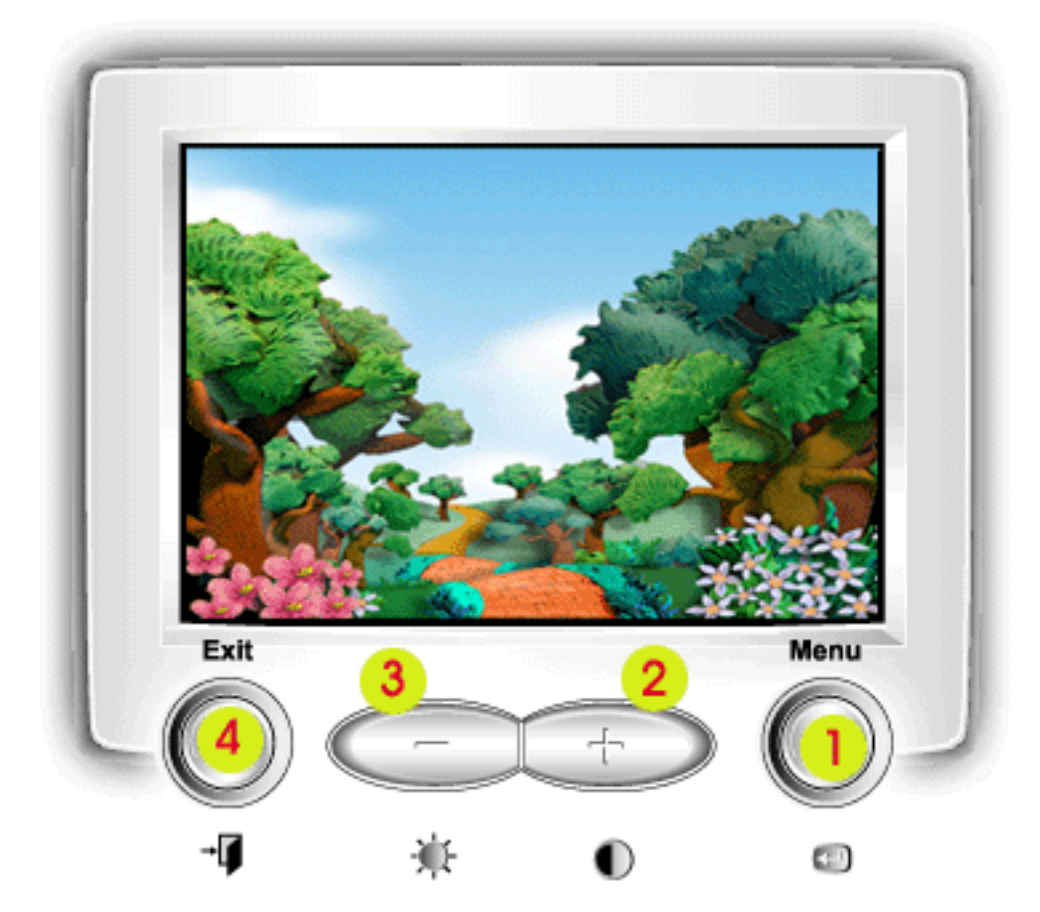

- 1. Utilize este botão para abrir o OSD e activar um item de menu realçado.
- 2.3 Utilize estes botões para realçar e ajustar itens utilizando o sistema de apresentação no ecrã. Estes botões são também botões de acesso directo para a função de contraste e brilho.
	- 4. Utilize este botão para sair do menu activo ou do OSD.

Menu **Como** ajustar

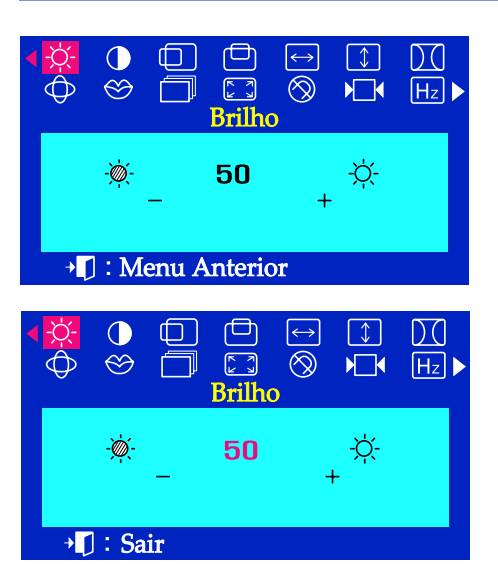

# **Brilho**

**Pode ajustar o Brilho e o Contraste clicando nos botões -/+ enquanto o menu OSD n ão estiver visível no ecrã.** 

Com o menu desativado, aperte o botão do menu  $\leftarrow$ .  $\mathbf{7}$ Use os botões + para aumentar a intensidade luminosa ou o botão para a reduzir.

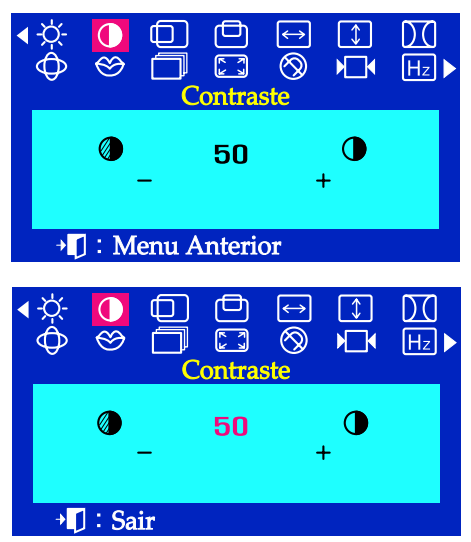

# **Contraste**

**Pode ajustar o Brilho e o Contraste clicando nos botões -/+ enquanto o menu OSD n ão estiver visível no ecrã.** 

 $\mathbf{I}$ Com o menu desativado, aperte o botão do menu  $\leftarrow$ . Use os botões + para aumentar o contraste ou o botão - para o reduzir.

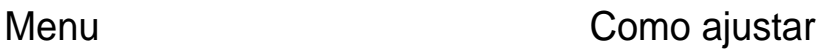

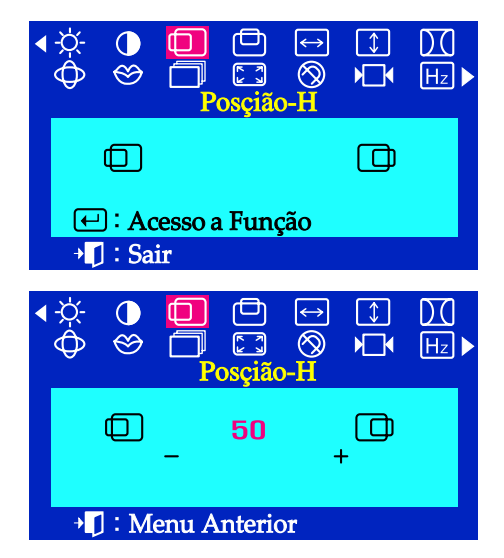

# **Posição-H**

**Siga estas instruções para mudar a posição da visualização do inteiro monitor.**

- Com o menu desativado, aperte o botão do menu  $\bigoplus$ .
- Aperte o botão ou + até a tela Posição-H ser visualizada. 2
- Aperte o botão do menu  $\leftarrow$  para abrir a tela de ajuste da Posição-H.  $\overline{\mathbf{3}}$
- Use os botões e + para mudar a posição horizontal da área de Щ visualização do monitor.

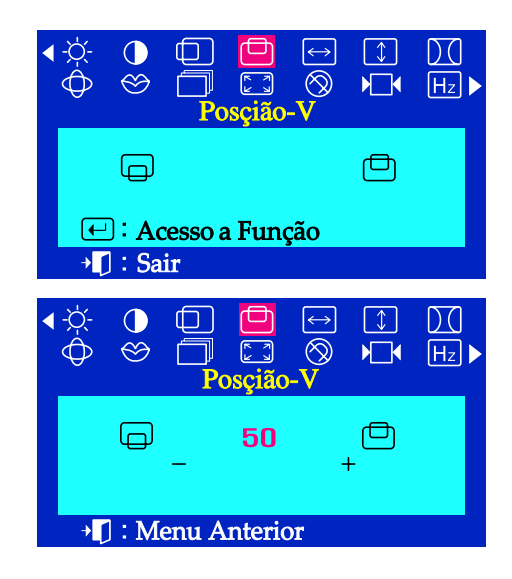

## **Posição-V**

**Siga estas instruções para mudar a posição da visualização do inteiro monitor.**

- Com o menu desativado, aperte o botão do menu  $\leftarrow$ .
- Aperte o botão ou + até a tela Posição-V ser visualizada. 2
- Aperte o botão do menu  $\leftarrow$  para abrir a tela de ajuste da Posição-V.  $\overline{\mathbf{3}}$
- Use os botões e + para mudar a posição vertical da área de Д visualização do monitor.

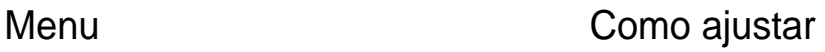

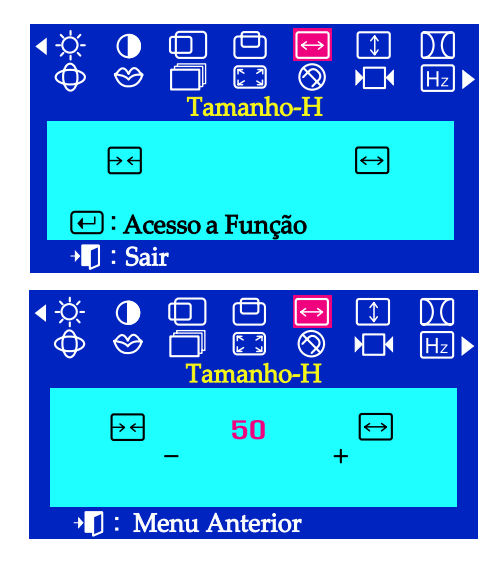

## **Tamanho-H**

**Siga estas instruções para mudar o tamanho da visualização da área do inteiro monitor.**

- Com o menu desativado, aperte o botão do menu  $\bigoplus$ .  $\overline{I}$
- $\overline{2}$ Aperte o botão - ou + até a tela Tamanho-H ser visualizada.
- Aperte o botão do menu  $\leftarrow$  para abrir a tela de ajuste da Tamanho-H.  $\overline{\mathbf{3}}$
- Use os botões e + para mudar o tamanho horizontal da área de  $\boldsymbol{\mu}$ visualização do monitor.

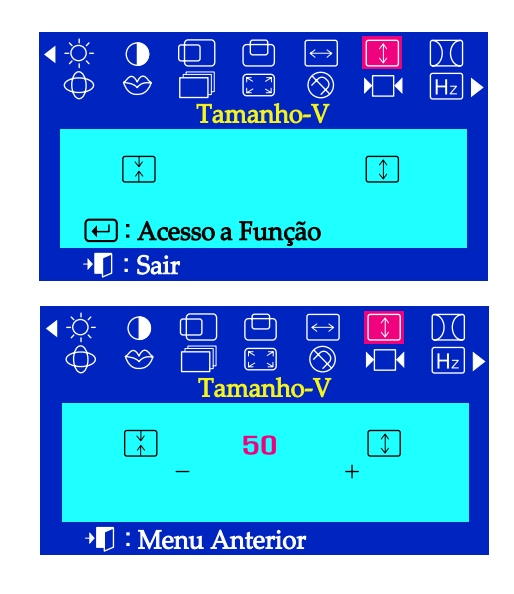

# **Tamanho-V**

**Siga estas instruções para mudar o tamanho da visualização da área do inteiro monitor.**

- Com o menu desativado, aperte o botão do menu  $\bigoplus$ .  $\overline{\mathbf{I}}$
- 2 Aperte o botão - ou + até a tela Tamanho-V ser visualizada.
- Aperte o botão do menu  $\leftarrow$  para abrir a tela de ajuste da Tamanho-V.  $\overline{\mathbf{3}}$
- Use os botões e + para mudar o tamanho vertical da área de  $\boldsymbol{\mu}$ visualização do monitor.

# Menu Como ajustar

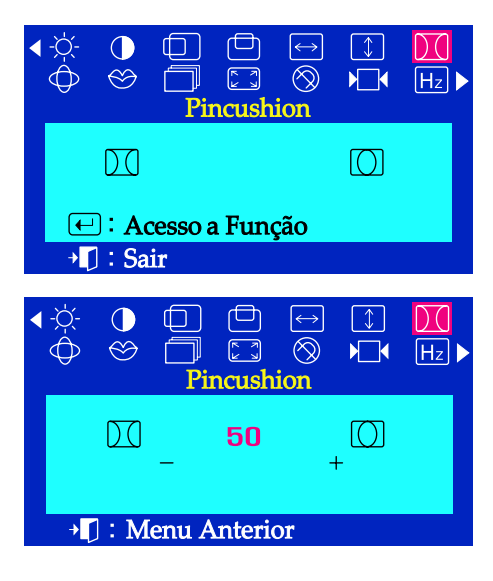

## **Pincushion**

**Ajuste a configuração do pincushion quando os lados da visualização estiverem côncavos ou convexos.**

- Com o menu desativado, aperte o botão do menu  $\leftarrow$ . 7
- 2 Aperte o botão - ou + até a tela Pincushion ser visualizada.
- $\overline{\mathbf{3}}$ Aperte o botão do menu  $\leftarrow$  para abrir a tela de ajuste da Pincushion.
- Use os botões ou + para ajustar a configuração do pincushion.  $\overline{\mu}$

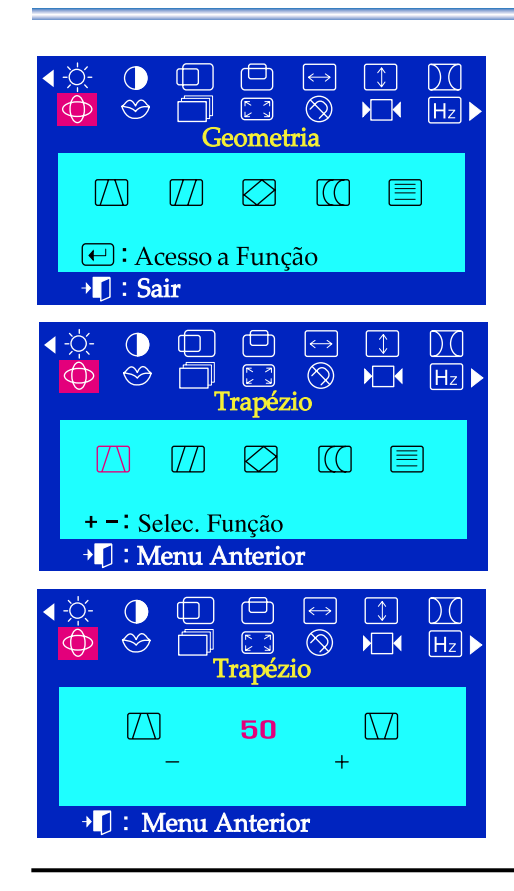

# **Trapézio**

**Ajuste a configuração do trapézio quando a parte alta ou a parte baixa da visualização inteira estiver grande ou pequena demais.**

- Com o menu desativado, aperte o botão do menu  $\leftarrow$ . 7
- $\overline{z}$ Aperte o botão - ou + até a tela Geometria ser visualizada.
- Prima novamente o botão do menu ⊕e, em seguida, prima o botão - $\overline{\mathbf{z}}$ ou + até aparecer o ecrã trapézio. Aperte o botão do menu  $\leftarrow$  para abrir a tela de ajuste da trapézio.
- Use os botões ou + para ajustar a configuração do trapézio. 4

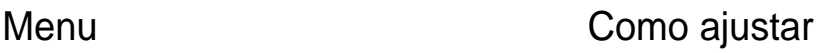

#### $\lceil \downarrow \rceil$ DO  $\circledS$  $H_z$ ្ទា  $\sqrt{2}$  $\sqrt{\sqrt{2}}$  $\sqrt{7}$ M  $\sqrt{2}$ 目 □: Acesso a Função  $\P$  : Sair  $\bigcirc$  $\Box$  $\Box$  $\leftrightarrow$  $\lfloor \downarrow \rfloor$  $|D($  $\overline{\otimes}$  $H_z$  $\infty$ €  $\sqrt{2}$ ramo  $\sqrt{ }$  $\sqrt{7}$ ſС 信 + - Selec. Função + []: Menu Anterior  $\Box$  $\bigcirc$  $\Box$  $\leftrightarrow$  $\lceil \downarrow \rceil$  $D\Omega$  $\bigoplus$  $\circledcirc$  $\circledcirc$  $\sqrt{2}$  $\left[\overline{Hz}\right]$  $\overline{111}$  $\sqrt{7}$ 50 + [] : Menu Anterior

### **Paralelogramo**

**Ajuste a configuração do paralelogramo quando a visualização estiver inclinada para a esquerda ou para a direita.**

- 7 Com o menu desativado, aperte o botão do menu  $\leftarrow$ .
- Aperte o botão ou + até a tela Geometria ser visualizada.
- Prima novamente o botão do menu $\leftarrow$  e, em seguida, prima o botão -3 ou + até aparecer o ecrã Paralelogramo. Aperte o botão do menu para abrir a tela de ajuste da Paralelogramo.
- Use os botões ou + para ajustar a configuração paralela.

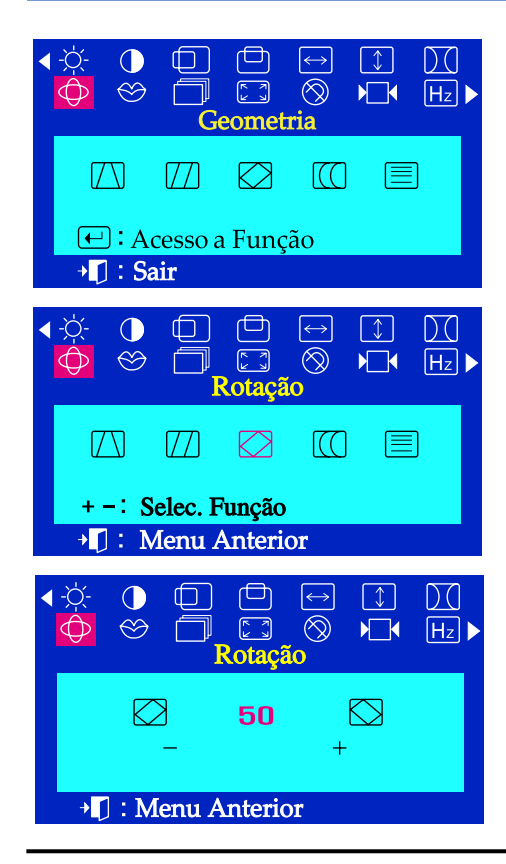

### **Rotação**

**Ajuste a configuração de rotação quando a visualização inteira estiver virada para a esquerda ou para a direita.**

- Com o menu desativado, aperte o botão do menu  $\leftarrow$ . ı
- Aperte o botão ou + até a tela Geometria ser visualizada. 2
- Prima novamente o botão do menu  $\leftarrow$  e, em seguida, prima o botão - $\overline{\mathbf{3}}$ ou + até aparecer o ecrã Rotação. Aperte o botão do menu  $\leftarrow$  para abrir a tela de ajuste da Rotação.
- Use os botões ou + para ajustar a configuração da rotação.

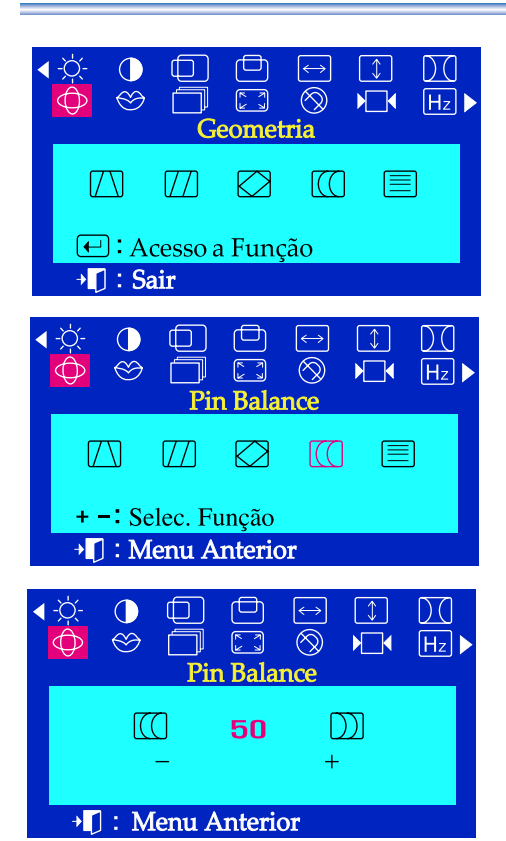

# Menu **Como** ajustar

### **Pin Balance**

**Ajuste a configuração do Ajuste de Linhas quando os lados da visualização estiverem curvos ambos para a esquerda ou para a direita.**

- $\overline{I}$ Com o menu desativado, aperte o botão do menu  $\boxed{\leftarrow}$ .
- Aperte o botão ou + até a tela Geometria ser visualizada. 2
- Prima novamente o botão do menu ↔ e, em seguida, prima o botão - $\overline{\mathbf{3}}$ ou + até aparecer o ecrã Pin Balance. Aperte o botão do menu  $\leftarrow$  para abrir a tela de ajuste da Pin Balance.
- Use os botões ou + para ajustar a configuração do Ajuste de Linhas.

#### $\bigoplus$  $\sqrt{1}$  $\mathbb{D} \mathbb{C}$  $\bigcirc$ □  $\leftrightarrow$  $\overline{\circledR}$  $\infty$  $\begin{bmatrix} 2 \\ 3 \end{bmatrix}$  $\sqrt{2}$  $\left[\overline{Hz}\right]$ </u> Geometria  $\sqrt{T}$  $\sqrt{11}$  $\overline{1}$ 目  $\Theta$ : Acesso a Função +1 : Sair  $\Box$  $\bigcirc$  $\bigodot$  $\boxed{\downarrow}$  $\overline{D}$  $\bigcirc$  $\infty$  $\begin{bmatrix} \overline{r} & 3 \\ 6 & 3 \end{bmatrix}$  $\circledS$ ╗  $H_1$   $H_2$  $\bigoplus$ Linearidade-V  $\sqrt{ }$  $\sqrt{ }$  $\boxtimes$  $\sqrt{\Omega}$ 目 + -: Selec. Função + []: Menu Anterior  $\Box$  $\Box$  $\lceil \downarrow \rceil$  $\mathbb{C}^d$  $\bigcirc$  $\leftrightarrow$  $\begin{bmatrix} 1 \\ 2 \end{bmatrix}$  $\circledS$  $\bigoplus$  $\circledcirc$  $\Box$  $\sqrt{2}$  $H_z$ Linearidade-V 50 目 I≡

### + []: Menu Anterior

# **Linearidade-V**

**Ajuste a configuração da linearidade quando a imagem visualizada estiver comprimida na esquerda, na direita, em cima ou embaixo.**

- Com o menu desativado, aperte o botão do menu  $\leftarrow$ .
- Aperte o botão ou + até a tela Geometria ser visualizada. 2
- Prima novamente o botão do menu  $\leftarrow$  e, em seguida, prima o botão - $\overline{\mathbf{3}}$ ou + até aparecer o ecrã Linearidade-V. Aperte o botão do menu para abrir a tela de ajuste da Linearidade-V.
- Use os botões ou + para ajustar a configuração da linearidade vertical.

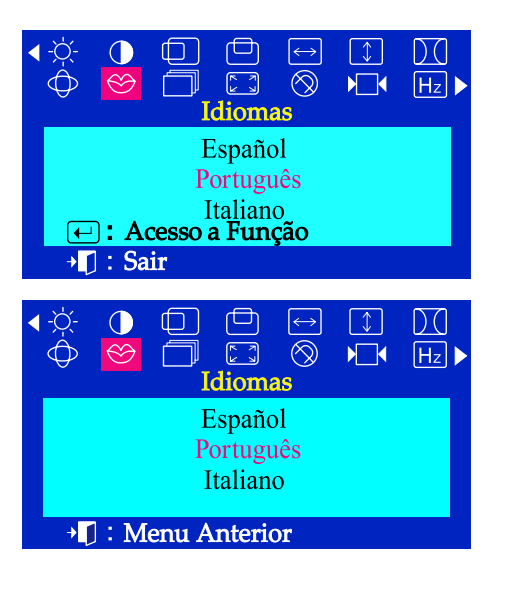

# Menu **Como** ajustar

### **Idiomas**

### **Realize as seguintes operações para mudar o idioma usado no menu.**

**Pode escolher um de entre onze idiomas.** 

**Inglês, Alemão, Francês, Italiano, Português, Espanhol, Sueco, Russo, Coreano, Polaco ou Magiar.** 

**(Alguns idiomas do OSD poderao nao aparecer em determinadas areas.)**

- Com o menu desativado, aperte o botão do menu  $\leftarrow$ .
- Aperte o botão ou + até a tela Idiomas ser visualizada.
- Aperte o botão do menu  $\Box$  para abrir a tela de ajuste da Idiomas.
- Use os botões ou + para selecionar o idioma que desejar usar.

**Observação** O idioma escolhido influi somente no idioma de OSD. Não exerce nenhum efeito em qualquer software executado pelo computador.

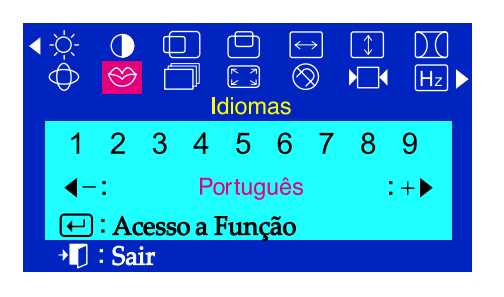

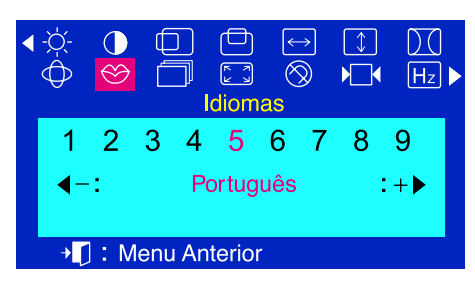

# **Idiomas** (SyncMaster 755DFX/755DF)

**Realize as seguintes operações para mudar o idioma usado no menu.** 

**Pode escolher um de entre onze idiomas.** 

**Inglês, Alemão, Francês, Italiano, Português, Espanhol, Sueco, Russo, Coreano.** 

- Com o menu desativado, aperte o botão do menu  $\leftarrow$ .
- Aperte o botão ou + até a tela Idiomas ser visualizada.
- Aperte o botão do menu  $\leftarrow$  para abrir a tela de ajuste da Idiomas. 3
- Use os botões ou + para selecionar o idioma que desejar usar.

**Observação** O idioma escolhido influi somente no idioma de OSD. Não exerce nenhum efeito em qualquer software executado pelo computador.

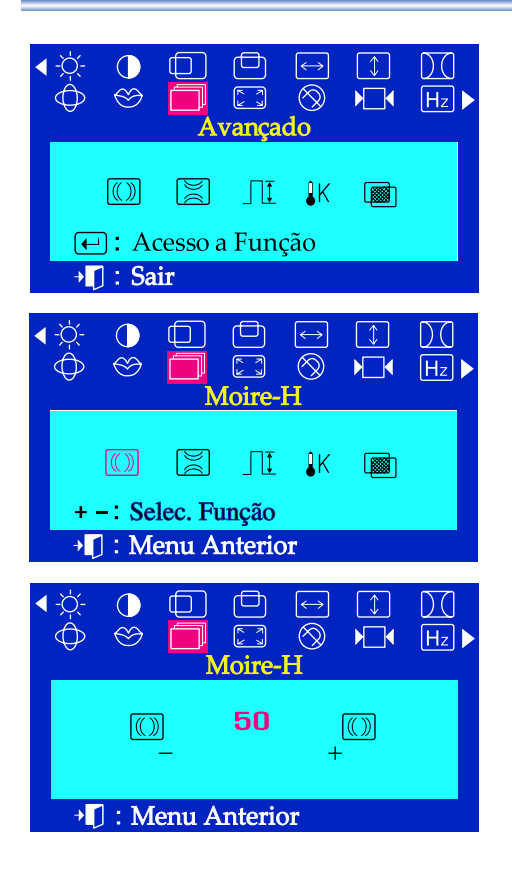

# Menu **Como** ajustar

# **Moire-H**

**Um padrão "moire" pode aparecer na tela, parece uma série de círculos ou arcos concêntricos. Para eliminar este padrão, use o ajuste moire horizontal.**

- Com o menu desativado, aperte o botão do menu  $\bigoplus$ .  $\mathbf{I}$
- Aperte o botão ou + até a tela Avançado ser visualizada.  $\overline{\mathbf{z}}$
- Prima novamente o botão do menu (←) e, em seguida, prima o botão - $\overline{\mathbf{z}}$ ou + até aparecer o ecrã Moire-H. Aperte o botão do menu  $\leftarrow$  para abrir a tela de ajuste da Moire-H.
- Use os botões ou + para ajustar o moire horizontal.

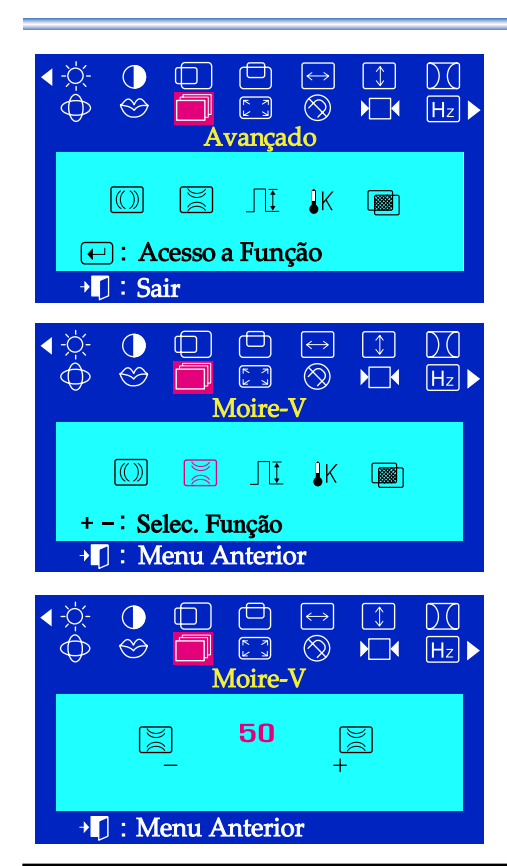

### **Moire-V**

**Um padrão "moire" pode aparecer na tela, parece uma série de círculos ou arcos concêntricos. Para eliminar este padrão, use o ajuste moire vertical.**

- Com o menu desativado, aperte o botão do menu  $\leftarrow$ . 7
- Aperte o botão ou + até a tela Avançado ser visualizada. 2
- Prima novamente o botão do menu ⊖ e, em seguida, prima o botão - $\overline{\mathbf{3}}$ ou + até aparecer o ecrã Moire-V. Aperte o botão do menu  $\leftarrow$  para abrir a tela de ajuste da Moire-V.
- 4 Use os botões - ou + para ajustar o moire vertical.

# Menu Como ajustar

#### $\lfloor \updownarrow \rfloor$ DO  $\circledcirc$  $[H<sub>z</sub>]$  $\sqrt{2}$ 阁  $\sqrt{2}$  $\Box$  $\left($   $\right)$  : Acesso a Função  $\P$  : Sair  $\bigcirc$  $\Box$  $\Box$  $\left\lfloor \leftrightarrow \right\rfloor$  $\lceil \downarrow \rceil$  $DQ$  $\bigoplus$  $\otimes$  $\begin{bmatrix} 5 & 3 \\ 6 & 3 \end{bmatrix}$  $\circledR$  $\sqrt{1}$  $\overline{Hz}$ Nível de Vídeo  $\Box$  $\circledR$  $\mathbb{R}$  $1K$ 图 + -: Selec. Função I Menu Anterior  $\Box$  $\Box$  $\boxed{\leftrightarrow}$  $\sqrt{1}$  $D($  $\bigcap$  $\circledcirc$  $\begin{bmatrix} 2 & 3 \\ 3 & 3 \end{bmatrix}$  $\sqrt{1}$  $\sqrt{Hz}$  $\bigoplus$  $\circledR$ T Nível de Vídeo  $1.0V$  $0.7V$ → D: Menu Anterior

 $\Box$ 

 $\Box$ 

rsi i

 $\boxed{\leftarrow}$ : Acesso a Função

 $\Box$ 

 $\Box$ 

阊

+ -: Selec. Função + []: Menu Anterior

 $\Box$ 

 $\Box$ 

+ [] : Menu Anterior

ጋ  $\leftrightarrow$ 

 $\circledS$ 

 $\ominus$ 

 $\circledcirc$ 

 $\leftrightarrow$  $\lceil \downarrow \rceil$ 

 $\circledR$ 

 $\begin{bmatrix} \overline{K} & 0 \\ 0 & 0 \end{bmatrix}$ 

Avançado

لصا

 $\begin{bmatrix} \overline{\mathbf{r}} & \mathbf{r} \\ \mathbf{r} & \mathbf{r} \end{bmatrix}$ 

Temperatura de Cor

 $\prod$  $1<sup>K</sup>$ 

 $\Box$ 

 $\begin{bmatrix} 2 & 3 \\ 6 & 3 \end{bmatrix}$ 

Temperatura de Cor

 $\lceil \downarrow \rceil$ 

 $\blacktriangleright$ 

图

 $\begin{array}{c} \boxed{\downarrow} \end{array}$ 

 $\blacktriangleright\Box\blacktriangleleft$ 

网

 $\sqrt{2}$ 

6500K

Da

 $H_z$ 

 $\overline{D}$ 

 $H_z$ 

 $\mathcal{D}$ 

 $H_z$ 

 $\bigcirc$ 

 $\otimes$ 

 $\circledR$ 

 $\P$  : Sair

 $\bigcirc$ 

 $\otimes$ 

 $\circ$ 

 $\bigcirc$ 

 $\circledcirc$ 

9300K

 $\bigoplus$ 

## **Nível de Vídeo**

**Algumas placas de vídeo usam sinais vídeo maiores do que 1.0 V., isto faz que a visualização seja muito brilhante. Para estas placas de vídeo, use este recurso para selecionar o nível 1.0 V.**

- Com o menu desativado, aperte o botão do menu  $\leftarrow$ .
- Aperte o botão ou + até a tela Avançado ser visualizada. 2
- $\overline{\mathbf{3}}$ Prima novamente o botão do menu $\leftarrow$  e, em seguida, prima o botão - ou + até aparecer o ecrã Nível de Vídeo. Aperte o botão do menu  $\bigoplus$  para abrir a tela de ajuste da Nível de Vídeo.
- Use os botões ou + para selecionar 0.7 V ou 1.0 V.

# **Temperatura de Cor**

**Pode alterar o nível de 'calor' da cor seleccionando 9300K (cores azuladas) ou 6500K (cores avermelhadas).** 

- Com o menu desativado, aperte o botão do menu  $\leftarrow$ .  $\overline{I}$
- Aperte o botão ou + até a tela Avançado ser visualizada. 2
- Prima novamente o botão do menu  $\leftarrow$  e, em seguida, prima o botão - $\overline{\mathbf{3}}$ ou + até aparecer o ecrã Temperatura de Cor. Aperte o botão do menu  $\leftarrow$  para abrir a tela de ajuste da Temperatura de Cor.
- Para seleccionar 9300K (cores azuladas) ou 6500K (cores 4 avermelhadas), prima o botão - ou + .

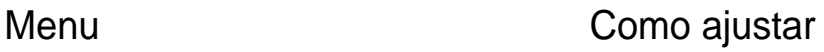

#### $\bigcap$ 虛  $\sqrt{1}$ DO  $\otimes$  $\begin{picture}(22,20) \put(0,0){\line(1,0){10}} \put(15,0){\line(1,0){10}} \put(15,0){\line(1,0){10}} \put(15,0){\line(1,0){10}} \put(15,0){\line(1,0){10}} \put(15,0){\line(1,0){10}} \put(15,0){\line(1,0){10}} \put(15,0){\line(1,0){10}} \put(15,0){\line(1,0){10}} \put(15,0){\line(1,0){10}} \put(15,0){\line(1,0){10}} \put(15,0){\line(1$  $\circledcirc$  $\overline{\phantom{a}}$  $[H<sub>z</sub>]$ Aeio Tom  $\sqrt{2}$ 阊  $\prod$  $-1<sup>K</sup>$ 图 □: Acesso a Função  $\P$  : Sair  $\bigcirc$  $\Box$  $\Box$  $\left\lfloor \leftrightarrow \right\rfloor$  $\lceil \downarrow \rceil$ DC  $\circledcirc$  $\begin{bmatrix} 5 & 3 \ 6 & 3 \end{bmatrix}$  $\circledS$  $\sqrt{1}$  $\overline{Hz}$ Moire-V  $\circledR$  $\boxtimes$  $\prod$   $\prod$ 图 + -: Selec. Função **T**: Menu Anterior لصا  $\bigcirc$  $\Box$  $\left| \leftrightarrow \right|$  $\lceil \downarrow \rceil$  $\mathcal{L}$  $\circledcirc$  $\begin{bmatrix} \overline{k} & \overline{a} \\ \overline{b} & \overline{a} \end{bmatrix}$  $\bigoplus$  $\circledS$  $\sqrt{2}$  $[Hz]$ Meio Tom Off On <sup>+</sup> [] : Menu Anterior

## **Meio Tom**

**Utilize esta função para visualizar a apresentação transparente no ecrã.** 

- Com o menu desativado, aperte o botão  $\leftarrow$ .  $\overline{I}$
- Aperte o botão ou + até a tela Avançado ser visualizada. 2
- Prima novamente o botão do menu ⊖ e, em seguida, prima o botão - $\overline{\mathbf{3}}$ ou + até aparecer o ecrã Meio Tom. Aperte o botão  $\leftarrow$  para abrir a tela de ajuste da Meio Tom.
- Para seleccionar a apresentação original no ecrã ou a apresentação transparente, prima o botão - ou + .

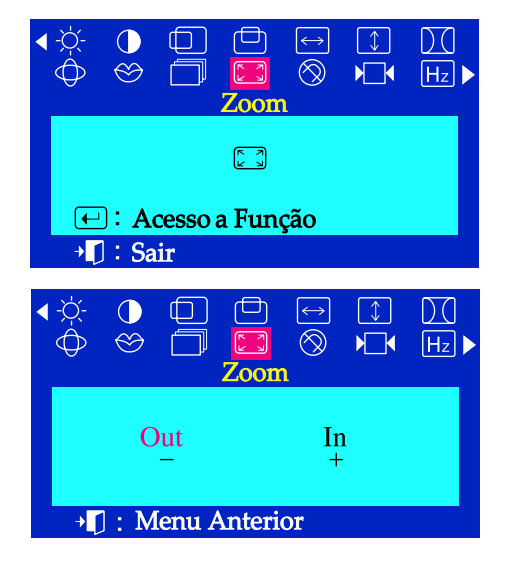

# **Zoom**

**Siga estas instruções para obter uma visualização de grande plano ou pelo contrário, mais distante da área de visualização do monitor.**

- Com o menu desativado, aperte o botão do menu  $\leftarrow$ . I
- Aperte o botão ou + até a tela Zoom ser visualizada.  $\overline{\mathcal{L}}$
- Aperte o botão do menu  $\left($  para abrir a tela de ajuste da Zoom.  $\overline{\mathbf{3}}$
- Use os botões para diminuir a área de visualização da tela. use os  $\overline{\mu}$ botões + para aumentar a área de visualização da tela.

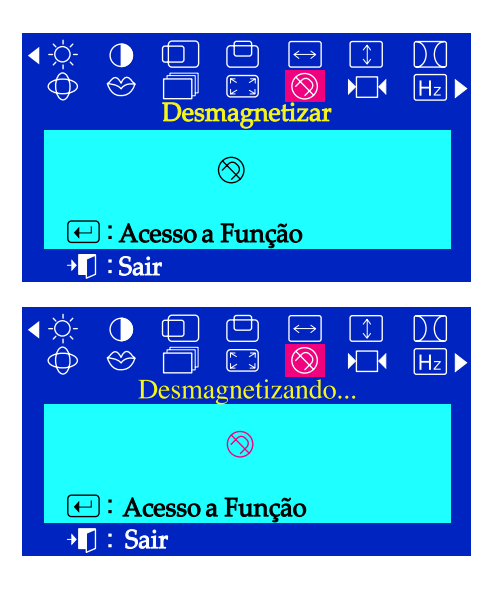

# Menu **Como** ajustar

### **Desmagnetizar**

**O recurso para desmagnetizar retirará as impurezas das cores causadas pelos campos magnéticos. Pode ser que o monitor assobie momentaneamente, as cores das imagens podem mudar e a imagem vai tremer alguns segundos. Estes efeitos são normais.** 

**Não use este recurso para desmagnetizar mais do que uma vez em cada período de 30 minutos.** 

- Com o menu desativado, aperte o botão do menu  $\leftarrow$ . 7
- Aperte o botão ou + até a tela Desmagnetizar ser visualizada.
- Aperte o botão do menu  $\leftarrow$  para executar a função de  $\overline{\mathbf{3}}$ desmagnetizar. Aparece a tela a mensagem: Desmagnetizando

**Observação** Pode utilizar esta função para ligar a corrente do monitor ou alterar o modo de poupança de energia para o modo normal.

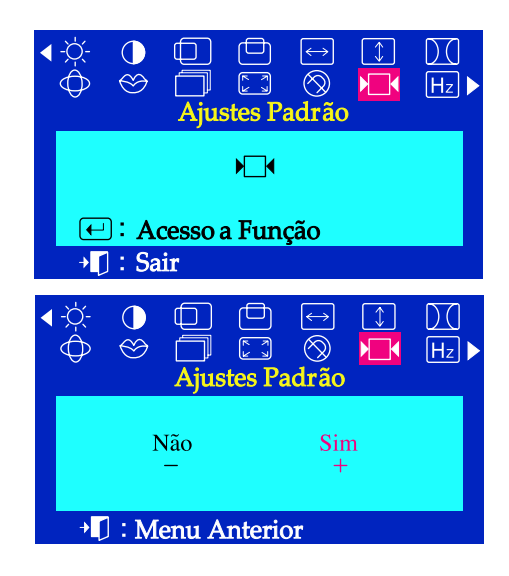

### **Ajuste Padrão**

**Use o recurso do ajuste padrão para restabelecer as seguintes configurações do monitor nos níveis originais : Posição, Tamanho, Pincushion, Trapézio, Paralelogramo, Equilíbrio, Rotação e Limpa Moire.** 

- Com o menu desativado, aperte o botão do menu  $\left( \leftarrow \right)$ . 7
- Aperte o botão ou + até a tela Ajuste Padrão ser visualizada.
- Aperte o botão do menu  $\leftarrow$  para abrir a tela de ajuste da Ajuste Padrão.
- Aperte o botão + para selecionar SIM. Se não desejar restabelecer o monitor, use o botão - para selecionar NÃO.

**Observação** Se selecionar "SIM", todas as configurações enumeradas acima serão restabelecidas. Todas as demais configurações permanecerão as mesmas.

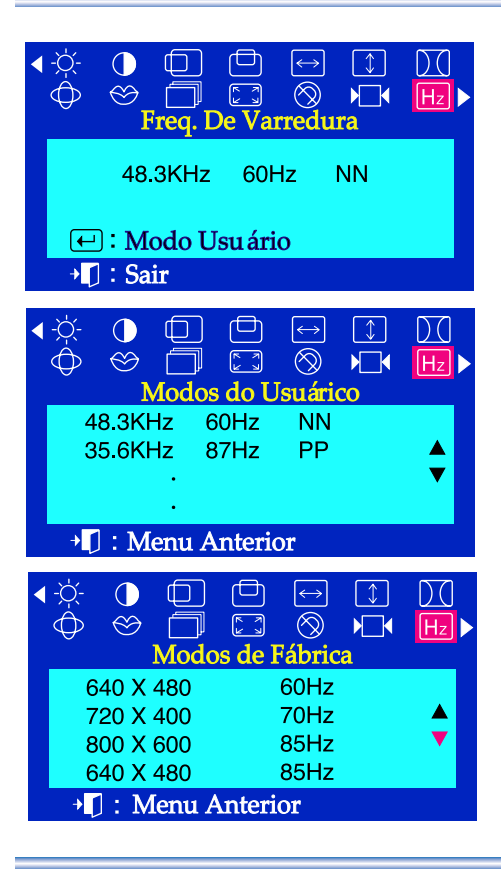

# Menu **Como** ajustar

# **Freq. de Varredura**

**Quando compra o monitor, pode ver a frequência (Modo de Controlo do Utilizador) utilizada pelo utilizador, a polaridade dos sinais operacionais, a frequência predefinida (Modo Predefinido) e o nível de resolução.**

- Com o menu desativado, aperte o botão do menu  $\leftarrow$ . 7
- Aperte o botão ou + até a tela Freq. de Varredura ser visualizada.
- 3 Aperte o botão do menu  $\Box$  para abrir a tela de ajuste da Freq. de Varredura.
- Use os botões para ver o modo de controlo do utilizador e o modo Predefinido.

**Observação** Quando compra o monitor, pode ver a frequência (modo de controlo do utilizador) utilizada pelo utilizador, a polaridade dos sinais operacionais, a frequência predefinida (modo predefinido) e o nível de resolução.

### Controle Bloqueio

Bloqueado

Controle Bloqueio

Desbloqueado

### **Controle de Bloqueadoo/ Desbloqueado**

Se premir o botão do menu  $\Box$  durante mais de 10 segundos, a actual apresentação no ecrã ficará definida e não poderá alterar o menu.

(Neste caso, o ecrã apresentado não será impresso, ainda que prima o botão do menu.)

Para libertar o ecrã definido, prima novamente o botão do menu  $\leftarrow$ durante mais de 10 segundos.

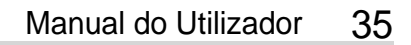

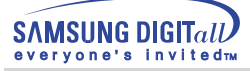

# **Lista de verificação**

**Nota** Antes de recorrer ao serviço de assistência, consulte a informação nesta secção para tentar resolver o problema por si mesmo. Caso necessite mesmo de recorrer à assistência técnica, faça-o através do número constante no documento de garantia, do número na secção de informação ou contacte o seu representante.

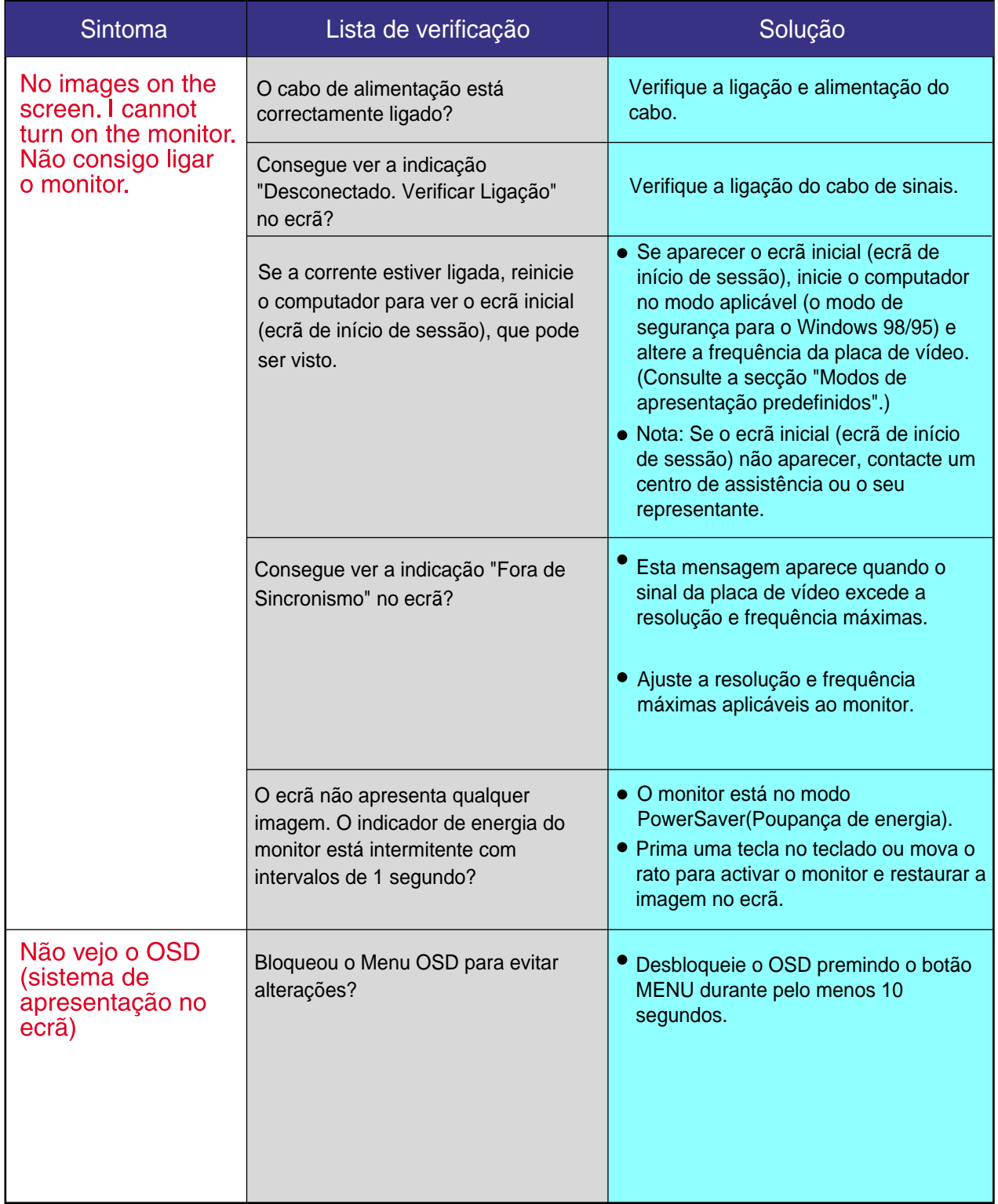

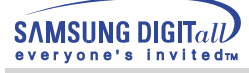

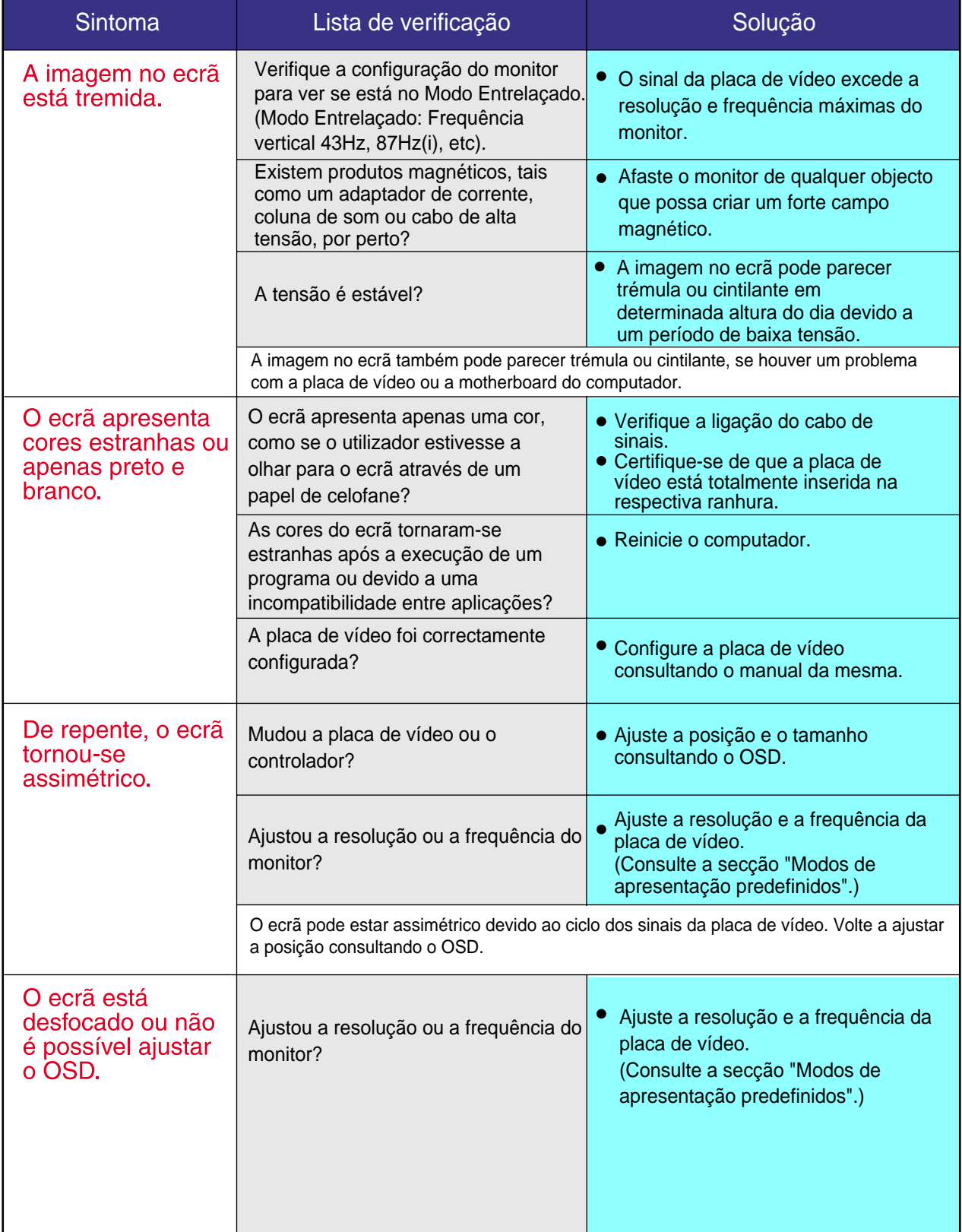

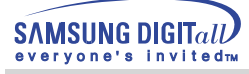

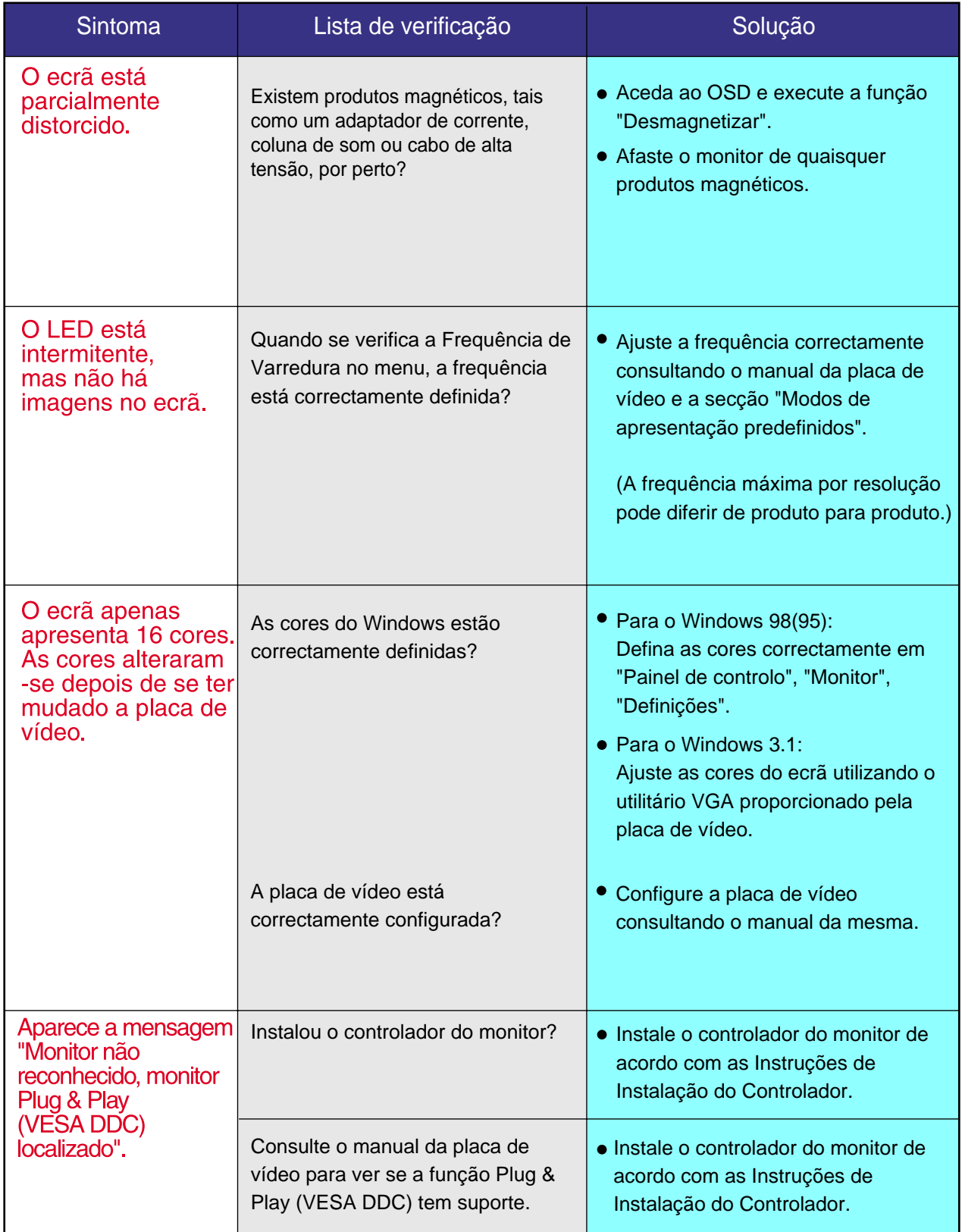

### Caso surjam problemas com o monitor, verifique os seguintes itens

- 1. Verifique se o cabo de alimentação e o cabo estão correctamente ligados ao computador.
- 2. Verifique se, ao reiniciar, o computador emite um sinal sonoro mais de 3 vezes. (Se o fizer, solicite uma operação pós-assistência para a motherboard do computador.)
- 3. Se instalou uma nova placa de vídeo ou se montou o PC, verifique se instalou o controlador do adaptador (de vídeo) e o controlador do monitor.
- 4. Verifique se o rácio de varredura do ecrã de vídeo está definido com os valores 75Hz ou 85Hz. (Ao utilizar a máxima resolução, não exceda os 60Hz.)
- 5. Se tiver problemas com a instalação do controlador do adaptador (de vídeo), inicie o computador no modo de segurança, remova o adaptador de vídeo em "Painel de controlo", "Sistema", "Gestor de dispositivos" e, em seguida, reinicie o computador para reinstalar o controlador do adaptador (de vídeo).

**Nota** Se os problemas forem recorrentes, contacte um centro de assistência autorizado.

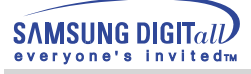

# **P & R**

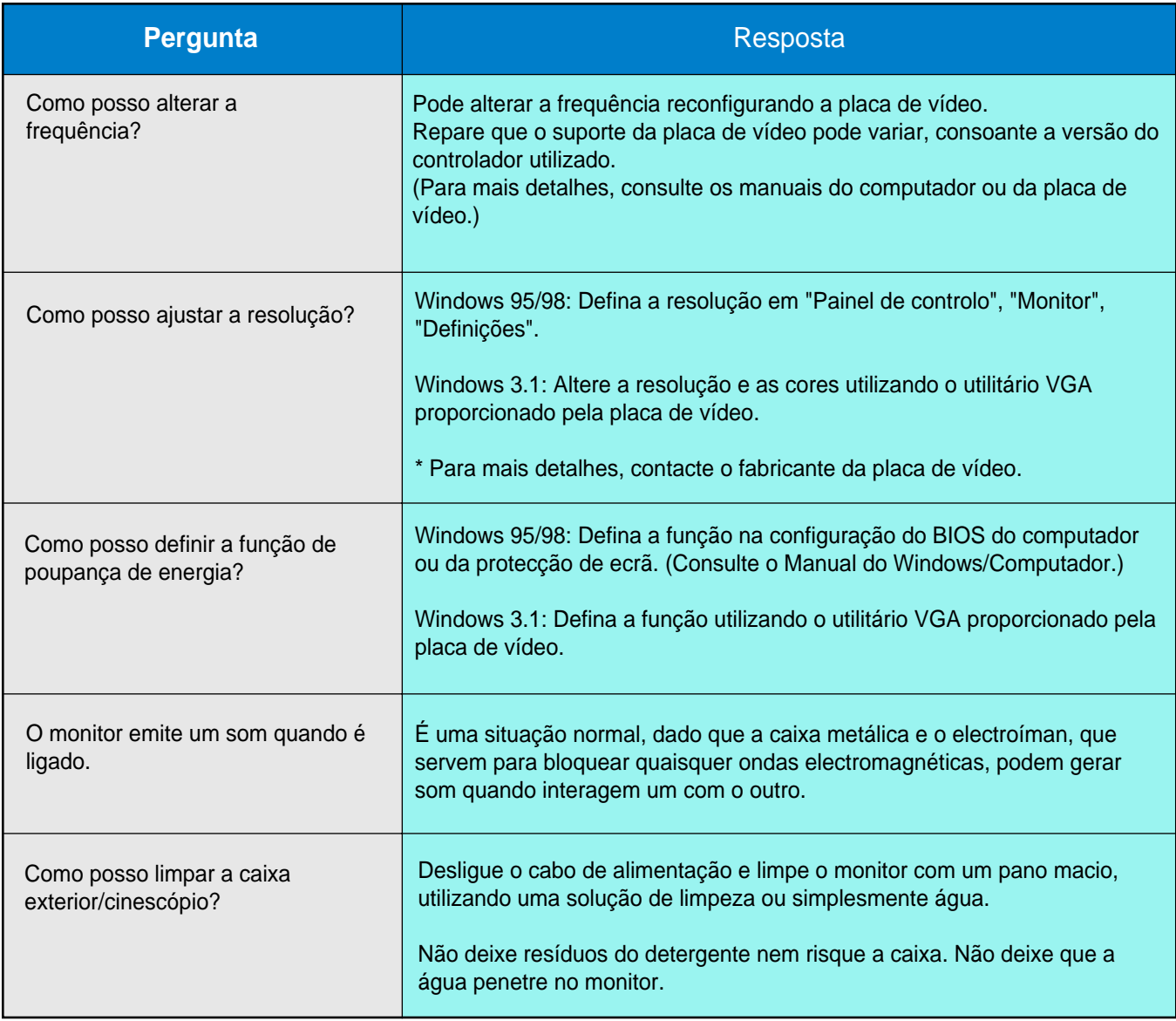

# **Verificação através da função de teste automático**

Existe a função de teste automático que lhe permite verificar o correcto funcionamento do monitor. Se o monitor e o computador estiverem devidamente ligados mas o ecrã do monitor permanece escuro e o indicador de energia estiver intermitente, execute o teste automático do monitor executando os seguintes passos.

Verificação através da função de teste automático

- 1. Desligue o computador e o monitor.
- 2. Retire o cabo de vídeo da parte de trás do computador.
- 3. Ligue o monitor.

Se o monitor estiver funcionando apropriadamente, vai ver uma caixa branca com uma borda vermelha e um texto em preto dentro, da maneira apresentada na seguinte ilustração. As três caixas localizadas dentro do limite têm as cores vermelho, verde e azul.

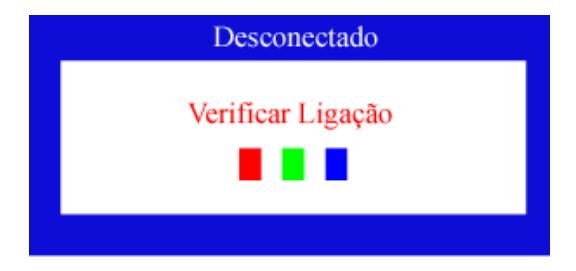

Se nenhuma das caixas aparecer, significa que há um problema com o monitor. Esta caixa também aparece durante o funcionamento normal, se o cabo de vídeo se desligar ou ficar danificado.

4. Desligue o monitor e volte a ligar o cabo de vídeo. Depois, ligue o computador e o monitor.

Se o ecrã do monitor permanece em branco depois de executar o procedimento anterior, verifique o controlador de vídeo e o sistema do computador. O monitor está a funcionar correctamente.

# **Verificação através da função de teste automático**

## Mensagens de aviso

Se o sinal de entrada não estiver em bom estado, aparece uma mensagem no ecrã ou o ecrã fica em branco, apesar de o LED do indicador de energia continuar aceso. A mensagem pode indicar que o monitor está fora de sincronismo ou que tem de verificar o cabo de sinais.

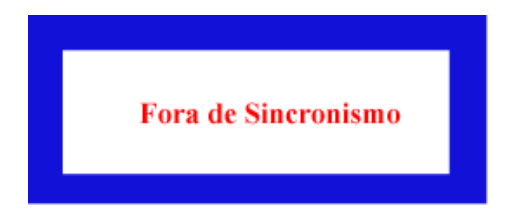

# Ambiente

A localização e posição do monitor pode influenciar a qualidade e outras funções do monitor.

- 1. Se existirem colunas woofer próximo do monitor, desligue o woofer e coloque-o noutra sala.
- 2. Remova todos os dispositivos electrónicos, tais como rádios, ventiladores, relógios e telefones, que estejam a 1 metro do monitor.
- 3. Desmagnetize o monitor depois de ter removido qualquer dispositivo dessa área.

# Sugestão Útil

- Um monitor recria sinais visuais recebidos do PC. Por isso, se o PC ou a placa de vídeo apresentam problemas, podem fazer com que o monitor fique em branco, tenha má coloração, ruído, esteja fora de sincronismo, etc. Nesse caso, verifique primeiro a origem do problema e, em seguida, contacte um centro de assistência ou o seu representante.
- Ajuizar sobre o estado de funcionamento do monitor

Se o ecrã não apresenta qualquer imagem ou se surgir a mensagem "Fora de Sincronismo", desligue o cabo do computador enquanto o monitor ainda está ligado.

- Se o ecrã apresenta uma mensagem ou se ficar branco, significa que o monitor está em perfeitas condições de funcionamento.
- \* Nesse caso, verifique possíveis problemas no computador.

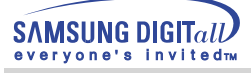

# **Especificações**

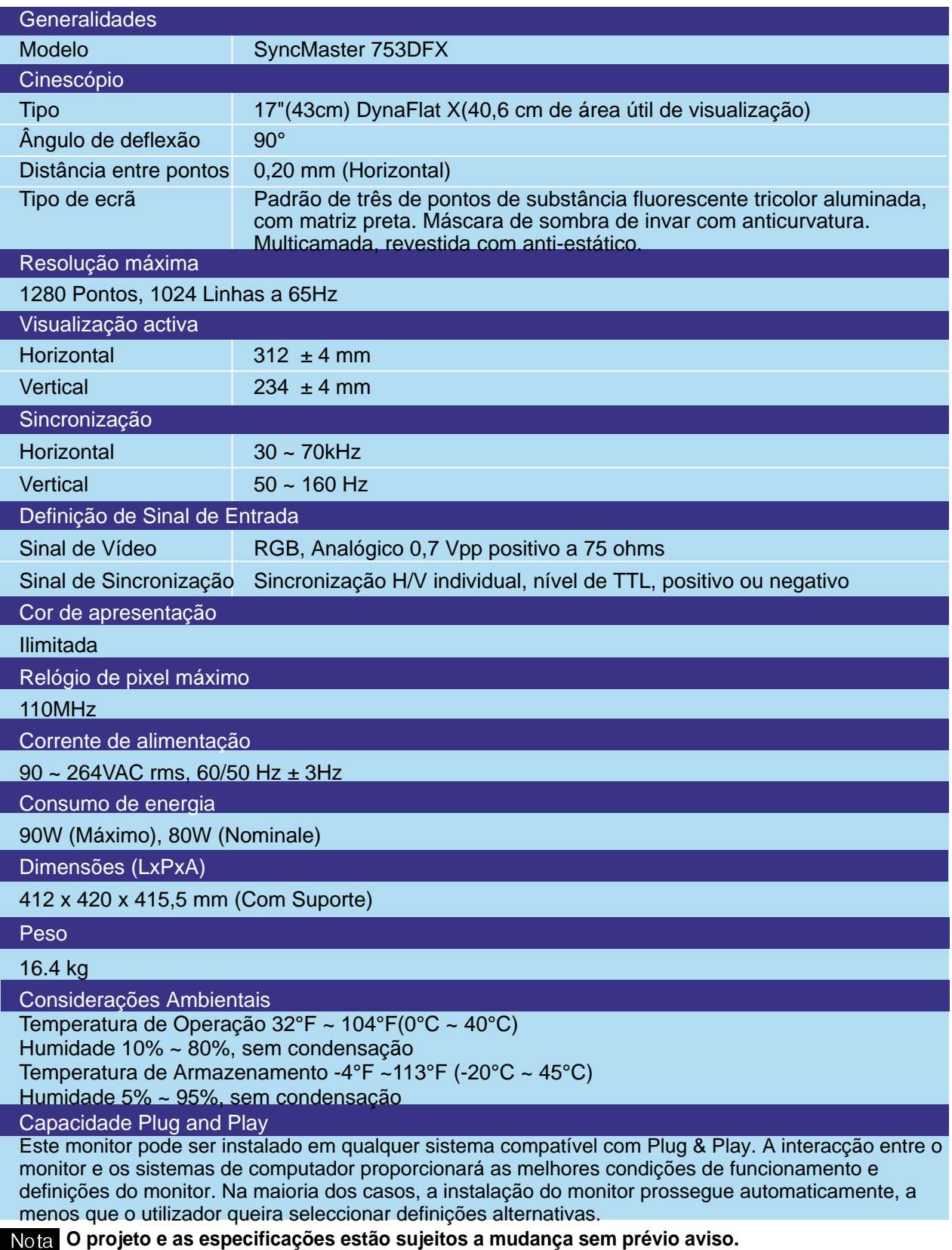

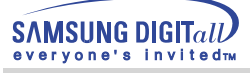

# **Specifications**

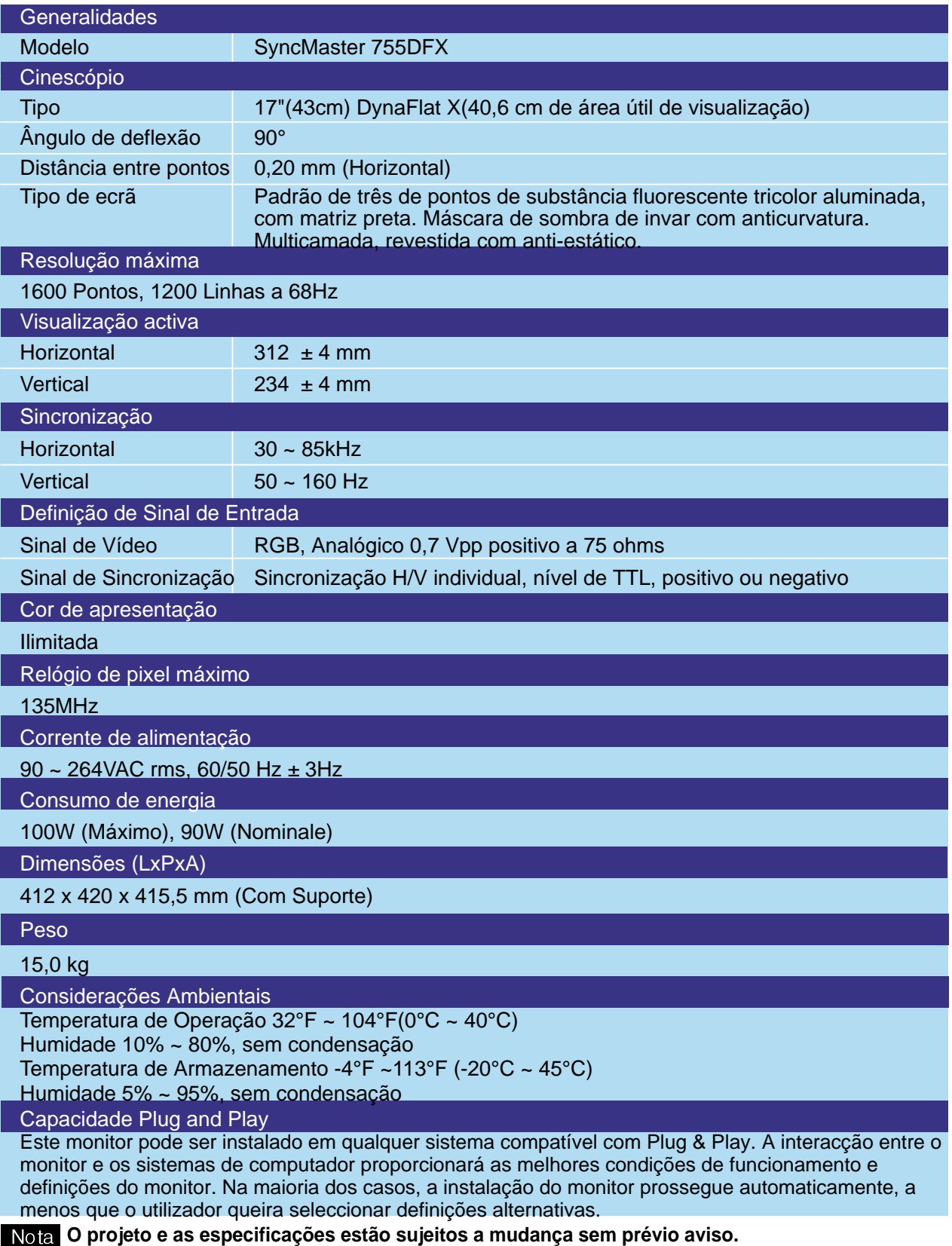

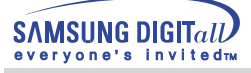

# **Especificações**

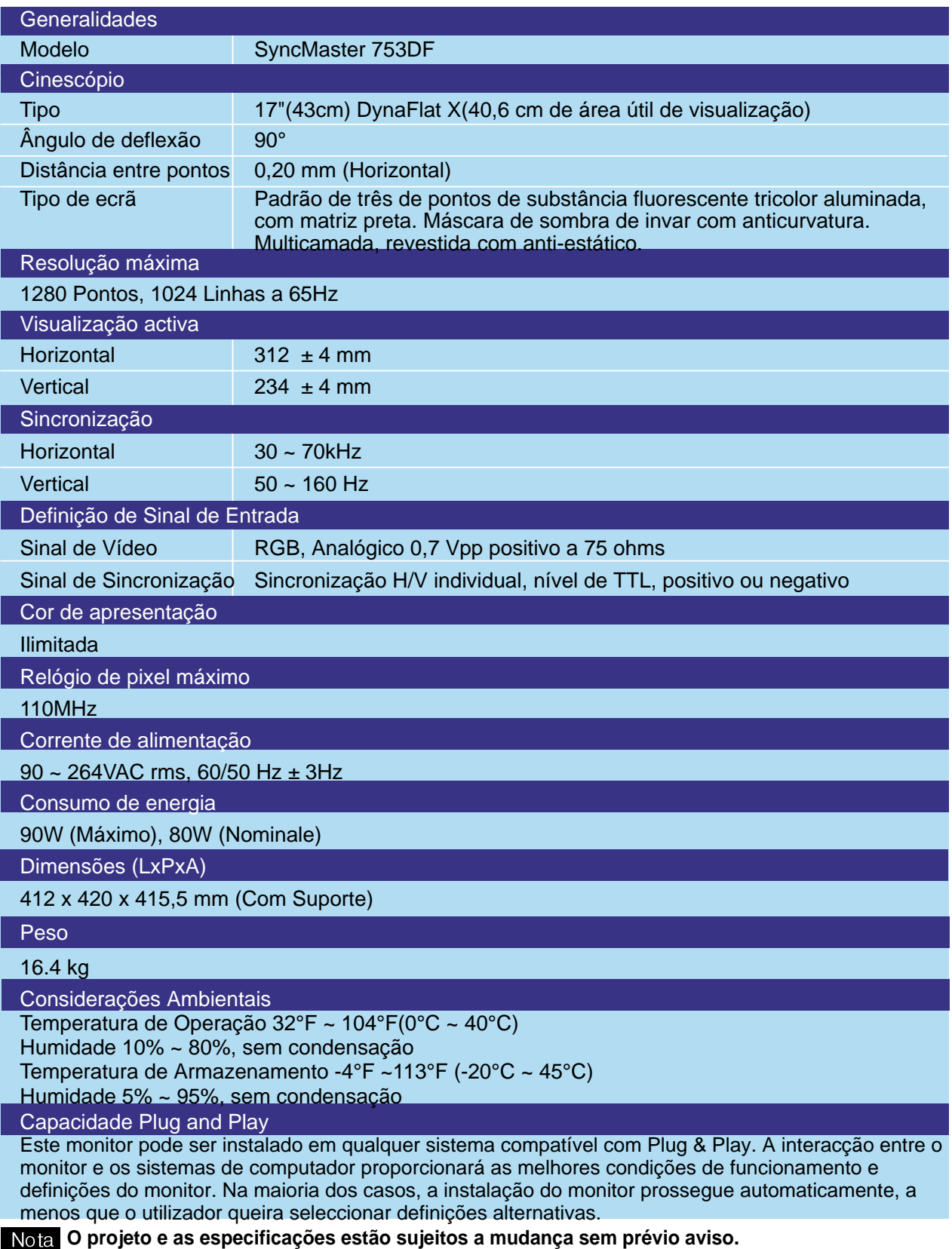

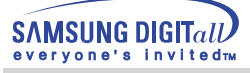

# **Specifications**

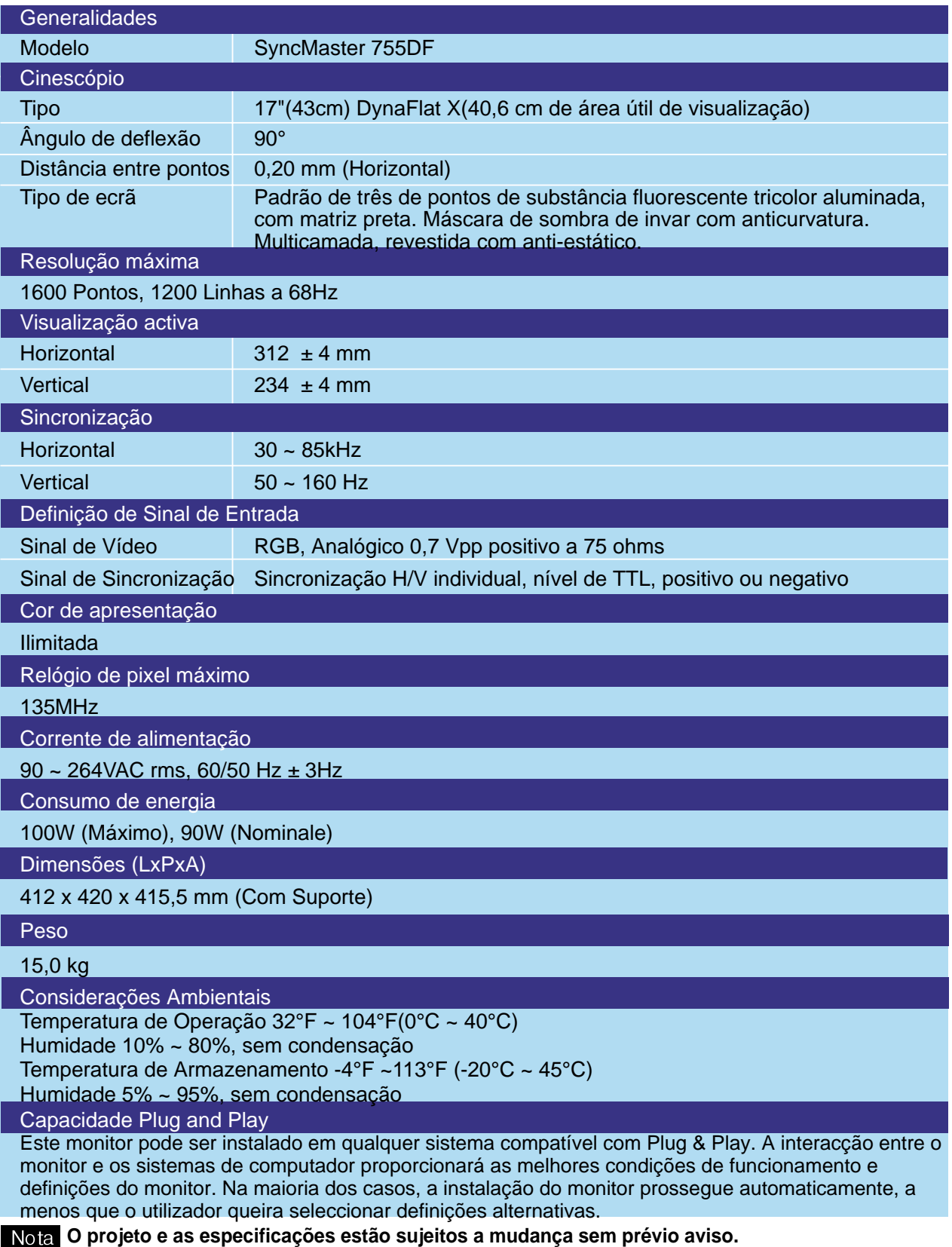

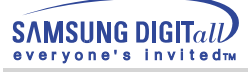

# **Especificações**

## **Modos de apresentação predefinidos**

If the signal transferred from the computer is the same as the following Preset Display Modes, the screen will be adjusted automatically. However, if the signal differs, the screen may go blank while the power LED is on. Refer to the video card manual and adjust the screen as follows.

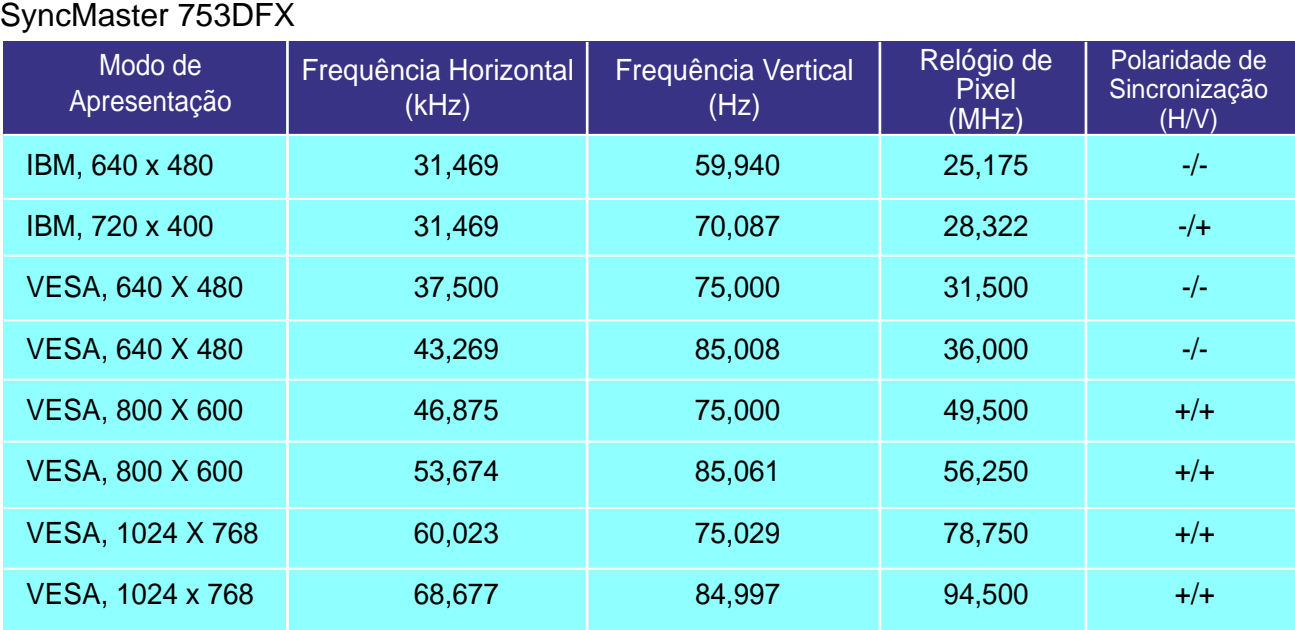

### **Frequência Horizontal**

O tempo de varredura de uma linha, ligando a extremidade direita à extremidade esquerda do ecrã na horizontal, é designado por Ciclo Horizontal e o número inverso do Ciclo Horizontal é designado por Frequência Horizontal. Unidade: kHz

### **Frequência Vertical**

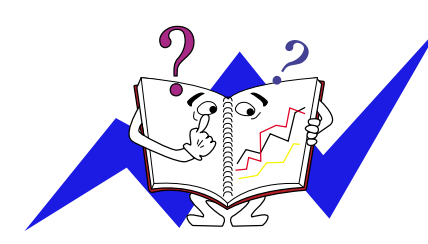

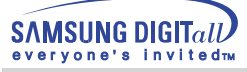

# **Specifications**

# **Modos de apresentação predefinidos**

If the signal transferred from the computer is the same as the following Preset Display Modes, the screen will be adjusted automatically. However, if the signal differs, the screen may go blank while the power LED is on. Refer to the video card manual and adjust the screen as follows.

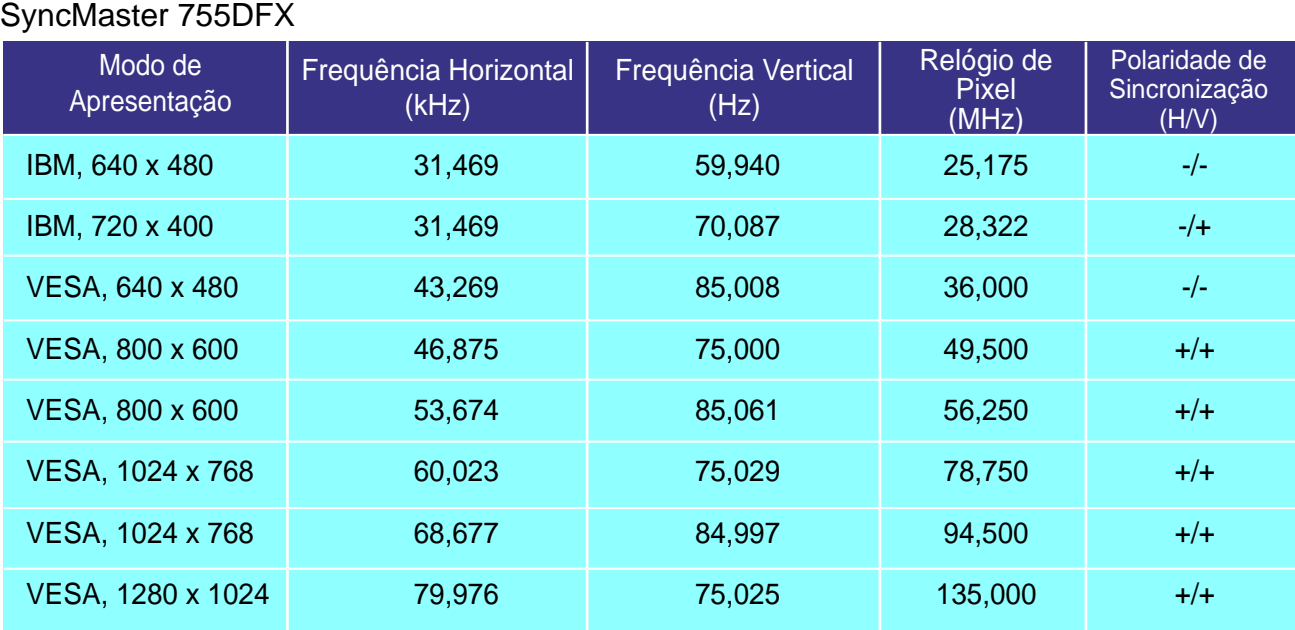

### **Frequência Horizontal**

O tempo de varredura de uma linha, ligando a extremidade direita à extremidade esquerda do ecrã na horizontal, é designado por Ciclo Horizontal e o número inverso do Ciclo Horizontal é designado por Frequência Horizontal. Unidade: kHz

### **Frequência Vertical**

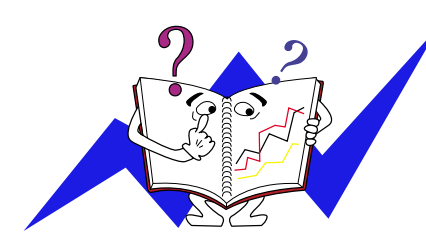

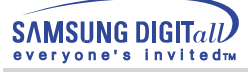

# **Especificações**

# **Modos de apresentação predefinidos**

If the signal transferred from the computer is the same as the following Preset Display Modes, the screen will be adjusted automatically. However, if the signal differs, the screen may go blank while the power LED is on. Refer to the video card manual and adjust the screen as follows.

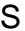

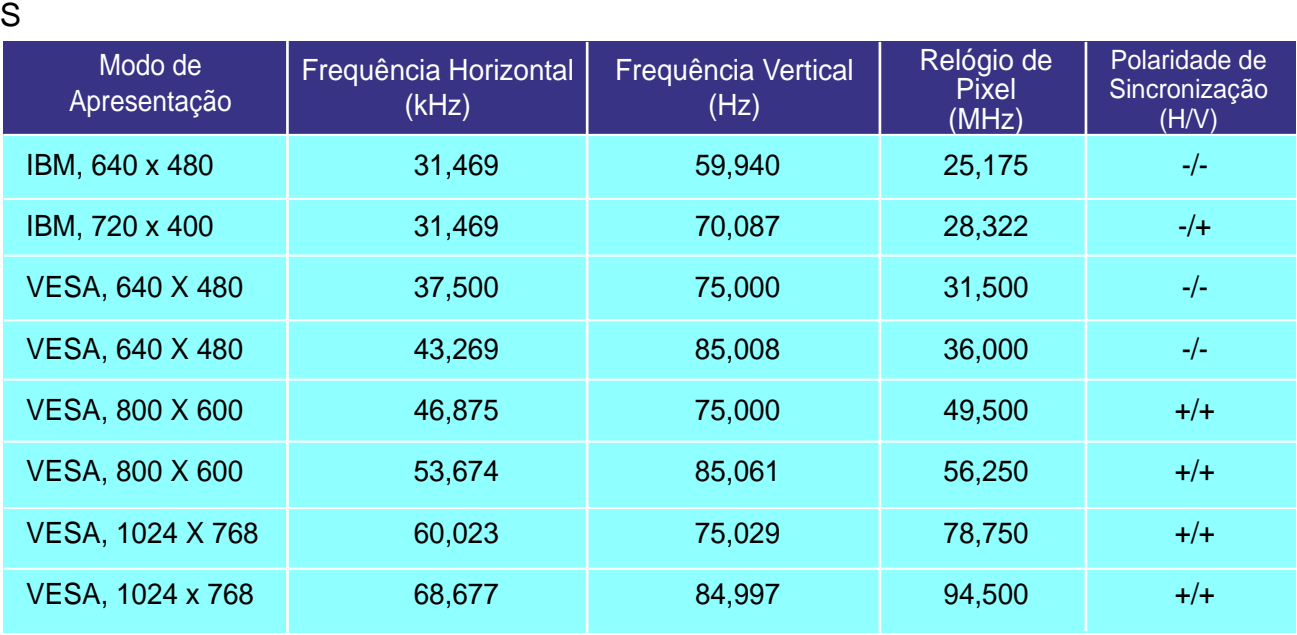

### **Frequência Horizontal**

O tempo de varredura de uma linha, ligando a extremidade direita à extremidade esquerda do ecrã na horizontal, é designado por Ciclo Horizontal e o número inverso do Ciclo Horizontal é designado por Frequência Horizontal. Unidade: kHz

### **Frequência Vertical**

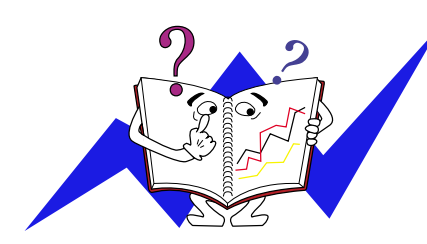

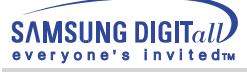

# **Specifications**

# **Modos de apresentação predefinidos**

If the signal transferred from the computer is the same as the following Preset Display Modes, the screen will be adjusted automatically. However, if the signal differs, the screen may go blank while the power LED is on. Refer to the video card manual and adjust the screen as follows.

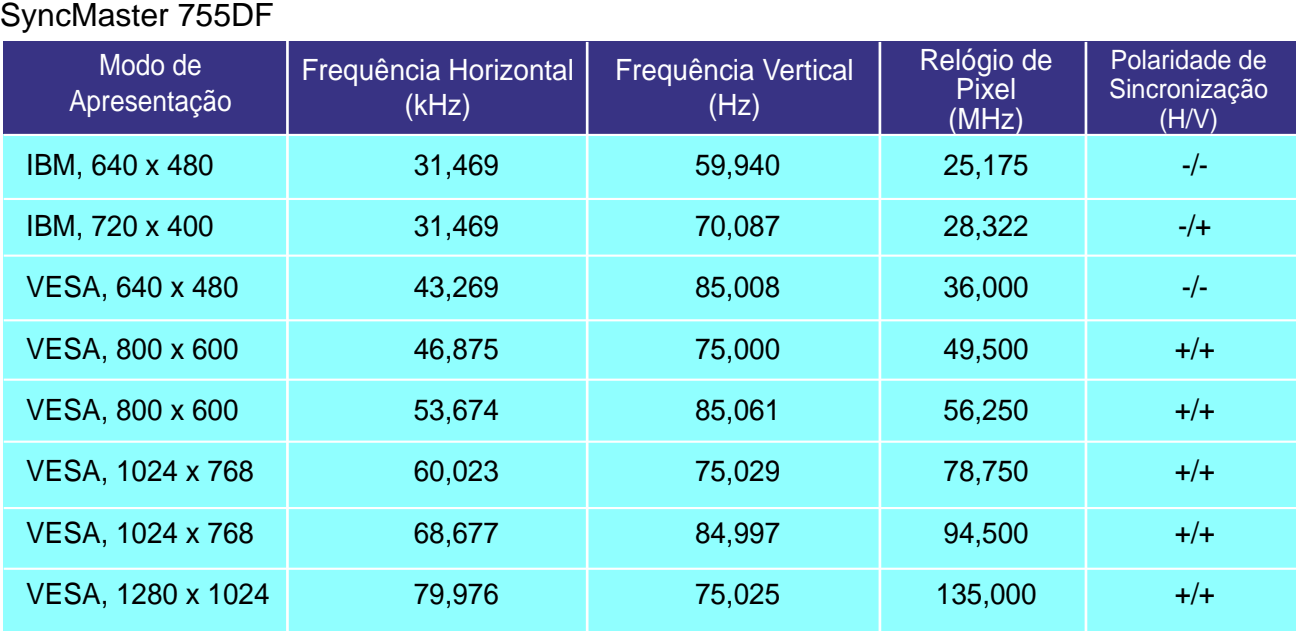

### **Frequência Horizontal**

O tempo de varredura de uma linha, ligando a extremidade direita à extremidade esquerda do ecrã na horizontal, é designado por Ciclo Horizontal e o número inverso do Ciclo Horizontal é designado por Frequência Horizontal. Unidade: kHz

### **Frequência Vertical**

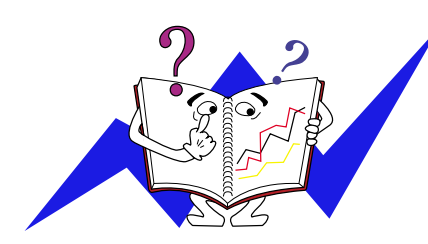

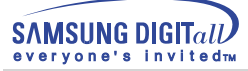

# **Especificações**

### **PowerSaver**

Este monitor dispõe de um sistema de gestão de energia incorporado designado por PowerSaver. Esse sistema poupa energia, colocando o monitor num modo de baixo consumo energético quando não é utilizado durante um determinado período de tempo. O monitor retoma automaticamente o funcionamento normal quando o utilizador move o rato do computador ou prime uma tecla do teclado. Para poupar energia, desligue o monitor quando não está a ser utilizado ou quando o abandona durante longos períodos de tempo. O sistema PowerSaver funciona com uma placa de vídeo compatível com VESA DPMS instalada no computador. Utilize um utilitário instalado no computador para configurar esta função.

### SyncMaster 753DFX

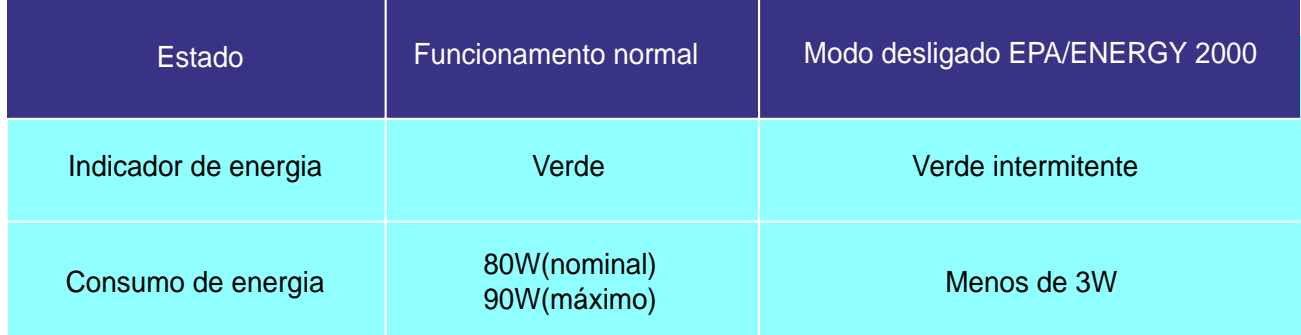

### SyncMaster 755DFX

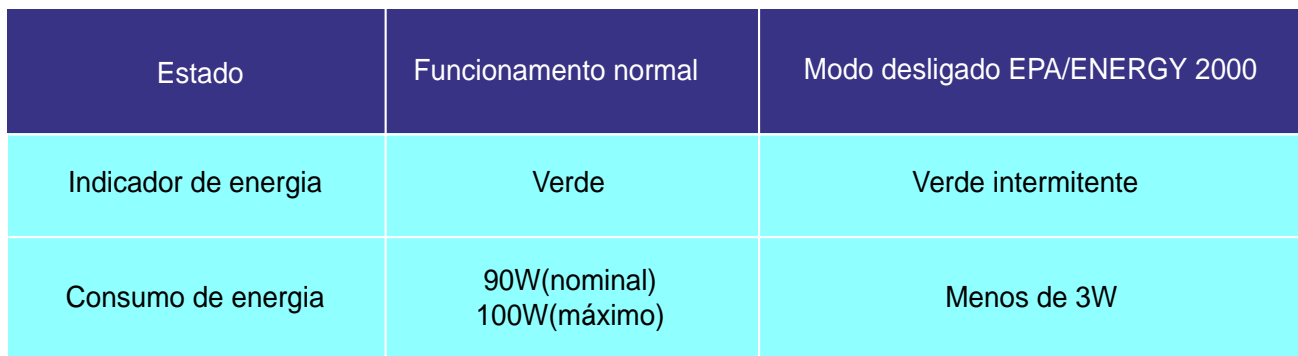

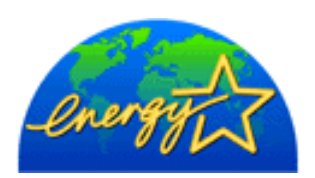

Este monitor é compatível com EPA ENERGY STAR  $^{\circledR}$ e com ENERGY2000 quando utilizado com um computador equipado com funcionalidade VESA DPMS. Como parceiro da ENERGY STAR $^{\circledR}$ , a SAMSUNG determinou que este produto está em conformidade com as directrizes da ENERGY STAR $^{\text{\textregistered}}\,$  relativas à eficácia energética.

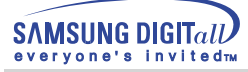

# **Especificações**

### **PowerSaver**

Este monitor dispõe de um sistema de gestão de energia incorporado designado por PowerSaver. Esse sistema poupa energia, colocando o monitor num modo de baixo consumo energético quando não é utilizado durante um determinado período de tempo. O monitor retoma automaticamente o funcionamento normal quando o utilizador move o rato do computador ou prime uma tecla do teclado. Para poupar energia, desligue o monitor quando não está a ser utilizado ou quando o abandona durante longos períodos de tempo. O sistema PowerSaver funciona com uma placa de vídeo compatível com VESA DPMS instalada no computador. Utilize um utilitário instalado no computador para configurar esta função.

### SyncMaster 753DF

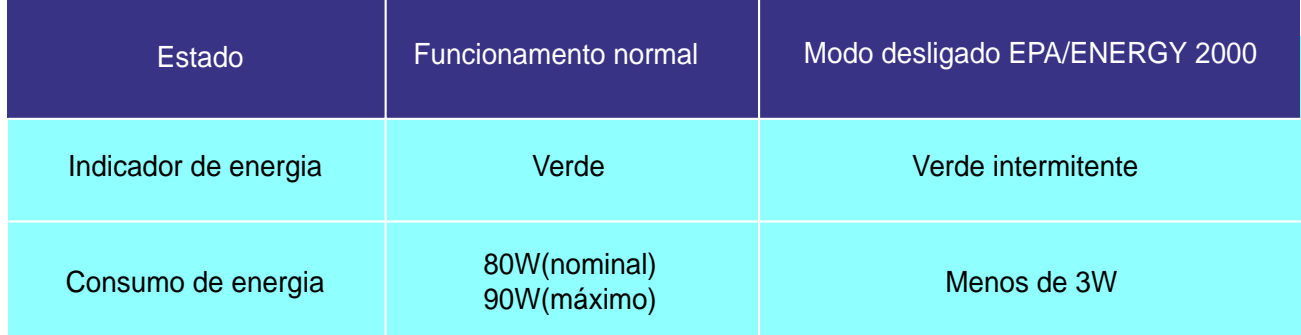

### SyncMaster 755DF

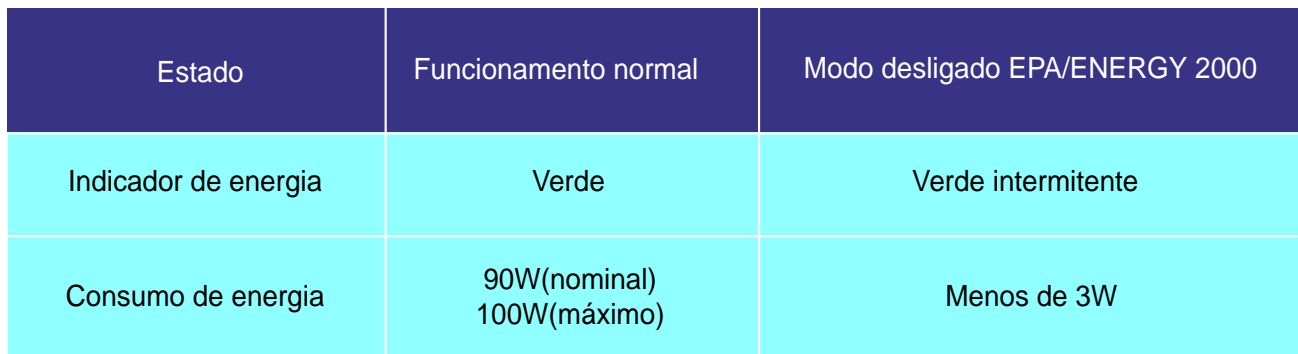

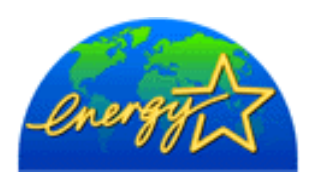

Este monitor é compatível com EPA ENERGY STAR  $^{\circledR}$ e com ENERGY2000 quando utilizado com um computador equipado com funcionalidade VESA DPMS. Como parceiro da ENERGY STAR $^{\circledR}$ , a SAMSUNG determinou que este produto está em conformidade com as directrizes da ENERGY STAR $^{\text{\textregistered}}\,$  relativas à eficácia energética.

## **Assistência**

### **U.S.A.**

Samsung Computer Products Customer Service 400 Valley Road, Suite 201, Mt. Arlington, NJ07856 Tel. : 973-601-6000, 1- 800-SAMSUNG(1-800-726-7864) Fax. : 973-601-6001

### **CANADA**

Samsung Electronics Canada Inc. 7037 Financial Drive Mississauga, Ontario L5N 6R3 Tel. : 1-800-SAMSUNG (1-800-726-7864) Fax. : (905) 542-1199

### **GERMANY**

Samsung Electronics GmbH Samsung-Haus Am Kronberger Hang 6/65824 Schwalbach/Ts. Tel. : 49(0180)5121213\* Fax. : 49(0180)5121214\* \*DM 0.24/Min

### **AUSTRALIA**

Samsung Electronics Australia Pty Ltd. Unit G, 10-16 South Street, Rydalmere, N.S.W. 2116 P.O. BOX 368 Tel. : (02) 638 5200

### **ITALIA**

Samsung Electronics Italia SpA Via C. Donat Cattin, 5-20063 Cernusco sul Naviglio (Mi) Tel. : 167-010740

### **PANAMA**

Servicios Samsung (Zona Libre), S.A. 50 and 61 Streets Sta, Cecilia Bdl. Don Camilo, Panama City Tel. : (507) 264-0195 or 269-5571 Fax : (507) 269-5568

### **MEXICO**

Samsung Electronics Mexico S.A. de C.V. Saturno 44 Col. Nva. Industrial Vallejo Del. Gustavo A. Madero C.P. 07700 Mexico D.F. Tel. 5747-5100 RFC: SEM950215S98

### **IMPORTADO POR** : SAMSUNG ELECTRONICS MEXICO S.A. DE C.V. SATURNO 44 COL. NVA. INDUSTRIAL VALLEJO DEL. GUSTAVO A. MADERO C.P. 07700 MEXICO D.F. TEL. 5747-5100 RFC: SEM950215S98

**EXPORTADO POR** : SAMSUNG ELECTRONICS CO.,LTD. JOONG-ANG DAILY NEWS BLDG. 7 SOON-WHA-DONG CHUNG-KU, C.P.O BOX 2775, 1144 SEOUL, KOREA

### **ESPAÑA**

Samsung Electrónics Comercial Ibérica, S.A. Ciencies, 55-65 (Polígono Pedrosa) 08908 Hospitalet de Llobregat (Barcelona) Tel. : (93) 261 67 00 Fax. : (93) 261 67 50

### **UK**

Samsung Electronics (UK) Ltd. Samsung House, 225 Hook Rise South Surbiton, Surrey KT6 7LD Tel. : (0181) 391 0168 Fax. : (0181) 397 9949 <European Service Center & National Service> Stafford Park 12 Telford, Shropshire, TF3 3BJ Tel. : (01952) 292 262 Fax. : (01952) 292 033

### **THAILAND**

Samsung Service Center 729-729/1 JSP Tower Rachadapisek RD., Bangpongpang, Yannawa, Bangkok 10120 Tel : (662) 2954508-14 Fax : (662) 2954267

### **SOUTH AFRICA**

Samsung Electronics South Africa Somerset Office Park 5 Libertas Road Bryanston, South Africa Tel : (27)-11-463-5678 Fax : (27)-11-463-5215

### **BRASIL**

Samsung Eletrônica da Amazonia Ltda. R. Prof. Manoelito de Ornellas, 303-2º Andar Chácara Sto. Antônio • cep : 04719-040 São Paulo • SP Tel. : (011) 541-8500 Fax : (011) 523-3995, 522-0726

### **SWEDEN**

Samsung Electronics Svenska, AB Box 713, S-194 27 Upplands Vasby Tel.: (468) 590-966-00 Fax : (468) 590-966-50

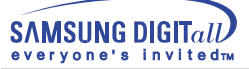

# **Terminologia**

### ● Distância entre pontos

Num monitor, as imagens são compostas por pontos vermelhos, verdes e azuis. Quanto mais próximos os pontos, mais elevada a resolução. A distância entre dois pontos da mesma cor é designada por 'Distância entre pontos'. Unidade: mm

### ● Frequência Vertical

O ecrã tem de ser redesenhado várias vezes por segundo, por forma a criar e apresentar uma imagem para o utilizador. A frequência desta repetição por segundo é designada por Frequência Vertical ou Taxa de Actualização. Unidade: Hz

### Exemplo: Se a mesma luz se repete 60 vezes por segundo, o valor correspondente é de 60 Hz. Neste caso, pode detectar-se um movimento de cintilação no ecrã. Para evitar esse problema, existe um modo isento de cintilação que utiliza uma frequência vertical superior

### ● Frequência Horizontal

O tempo de varredura de uma linha, ligando a extremidade direita à extremidade esquerda do ecrã na horizontal, é designado por Ciclo Horizontal. O número inverso do Ciclo Horizontal é designado por Frequência Horizontal. Unidade: kHz

### ●Métodos Entrelaçado e Não Entrelaçado

O método Não Entrelaçado apresenta as linhas horizontais do ecrã de cima a baixo, enquanto que o método Entrelaçado apresenta primeiro as linhas ímpares e depois as linhas pares. O método Não Entrelaçado é utilizado para a maioria dos monitores para garantir uma imagem clara. O método Entrelaçado é o método utilizado nos televisores.

### ● Plug & Play

Trata-se de uma função que proporciona um ecrã da melhor qualidade pelo facto de permitir que o computador e o monitor troquem informação automaticamente. Este monitor segue a norma internacional VESA DDC para a função Plug & Play.

### ● Resolução

O número de pontos horizontais e verticais utilizado para compor a imagem do ecrã é designado por 'resolução'. Esse número mostra a exactidão da apresentação. Uma resolução elevada é apropriada para a execução de várias tarefas, dado que possibilita a apresentação de mais informação de imagem no ecrã.

Exemplo: Se a resolução for 1024 X 768, significa que o ecrã é composto por 1024 pontos horizontais (resolução horizontal) e 768 linhas verticais (resolução vertical).

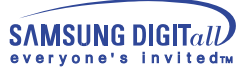

# **Regulatory**

**FCC Information | IC Compliance Notice | MPR II Compliance European Notice (Europe only) | PCT Notice | CCIB/CCEE Notice TCO'95-Ecological requirements for personal computers (TCO applied model only) TCO'99-Ecological requirements for personal computers (TCO applied model only)**

### ● **FCC Information**

### **User Instructions**

The Federal Communications Commission Radio Frequency Interference Statement includes the following warning:

- Note: This equipment has been tested and found to comply with the limits for a Class B digital device, pursuant to Part 15 of the FCC Rules. These limits are designed to provide reasonable protection against harmful interference in a residential installation. This equipment generates, uses, and can radiate radio frequency energy and, if not installed and used in accordance with the instructions, may cause harmful interference to radio communications. However, there is no guarantee that interference will not occur in a particular installation. If this equipment does cause harmful interference to radio or television receptions, which can be determined by turning the equipment off and on, the user is encouraged to try to correct the interference by one or more of the following measures:
	- Reorient or relocate the receiving antenna.
	- Increase the separation between the equipment and receiver.
	- Connect the equipment into an outlet on a circuit different from that to which the receiver is connected.
	- Consult the dealer or an experienced radio/TV technician for help.

### **User Information**

Changes or modifications not expressly approved by the party responsible for compliance could void the user's authority to operate the equipment. If necessary, consult your dealer or an experienced radio/television technician for additional suggestions. You may find the booklet called How to Identify and Resolve Radio/TV Interference Problems helpful. This booklet was prepared by the Federal Communications Commission. It is available from the U.S. Government Printing Office, Washington, DC 20402, Stock Number 004-000-00345-4.

### **Warning**

User must use shielded signal interface cables to maintain FCC compliance for the product.

### **Declaration of conformity for products Marked with FCC Logo**

This device complies with Part 15 of the FCC Rules.Operation is subject to the following two conditions: (1) this device may not cause harmful interference, and (2) this device must accept any interference received, including interference that may cause undesire\$ operation. The party responsible for product compliance: SAMSUNG ELECTRONICS CO., LTD America QA Lab of Samsung 85 West Tasman Drive San Jose, CA 95134 USA Tel) 408-544-5124 Fax) 408-544-5191

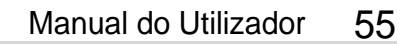

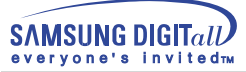

Provided with this monitor is a detachable power supply cord with IEC320 style terminations. It may be suitable for connection to any UL Listed personal computer with similar configuration. Before making the connection, make sure the voltage rating of the computer convenience outlet is the same as the monitor and that the ampere rating of the computer convenience outlet is equal to or exceeds the monitor voltage rating. For 120 Volt applications, use only UL Listed detachable power cord with NEMA configuration 5-15P type (parallel blades) plug cap. For 240 Volt applications use only UL Listed Detachable power supply cord with NEMA configuration 6-15P type (tandem blades) plug cap.

### ● **IC Compliance Notice**

This Class B digital apparatus meets all requirements of the Canadian Interference-Causing Equipment Regulations of ICES-003.

Cet appareil Numérique de classe B respecte toutes les exigences du Règlemont ICES-003 sur les équipements produisant des interférences au Canada.

### ● **MPR II Compliance**

This monitor complies with SWEDAC(MPR II) recommendations for reduced electric and magnetic fields.

### ● **European Notice (Europe only)**

Products with the CE Marking comply with both the EMC Directive (89/336/EEC), (92/31/EEC), (93/68/EEC) and the Low Voltage Directive (73/23/EEC) issued by the Commission of the European Community. Compliance with these directives implies conformity to the following European Norms:

- EN55022:1998 Radio Frequency Interference
- EN55024:1998 Electromagnetic Immunity
- EN61000-3-2:1995+A1+A2 Power Line Harmonics
- EN61000-3-3:1995 Voltage Fluctuations
- EN60950 Product Safety.

### ● **PCT Notice**

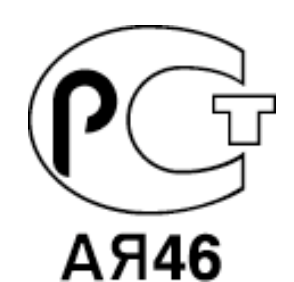

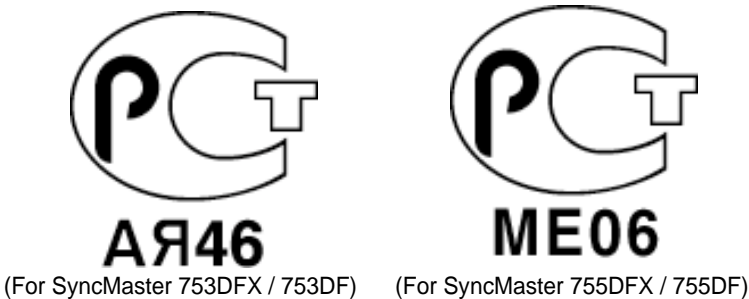

● **CCIB/CCEE Notice**

# CCIB/CCEE合格声明

此产品根据GB4943-1995标准获得CCIB/CCEE认证。 此产品根据GB9254-1998标准获得CCIB/CCEE认证。

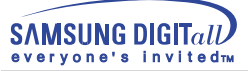

### ● **TCO'95-Ecological requirements for personal computers (TCO applied model only)**

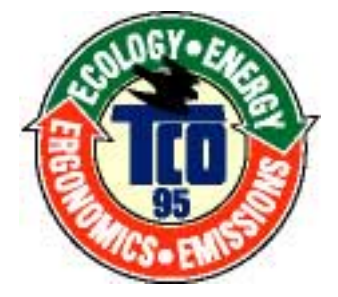

### **AB general requirements**

### **AB2 Written Eco-document acompanying the products**

Congratulations! You have just purchased a TCO'95 approved and labelled product! Your choice has provided you with a product developed for professional use. Your purchase has also contributed to reducing the burden on the environment and to the further development of environmentally- adapted electronic products.

#### **Why do we have environmentally-labelled monitors?**

In many countries, environmental labelling has become an established method for encouraging the adaptation of goods and services to the environment.The main problem as far as monitors and other electronic equipment are concerned is that environmentally harmful substances are used both in the products and during their manufacture. Since it has not been possible so far for the majority of electronic equipment to be recycled in a satisfactory way, most of these potentially damaging substances sooner or later enter Nature.

There are also other characteristics of a monitor, such as energy consumption levels, that are important from both the working and natural environment viewpoints.Since all types of conventional electricity generation have a negative effect on the environment (acidic and climate-influencing emissions, radioactive waste, etc.) it is vital to conserve energy. Electronic equipment in offices consumes an enormous amount of energy, since it is often routinely left running continuously.

#### **What does labelling involve?**

This product meets the requirements for the TCO'95 scheme, which provides for international environmental labelling of monitors. The labelling scheme was developed as a joint effort by the TCO (The Swedish Confederation of Professional Employees), Naturskyddsforeningen (The Swedish Society for Nature Conservation) and NUTEK (The National Board for Industrial and Technical Development in Sweden).

The requirements cover a wide range of issues: environment, ergonomics, usability, emission of electrical and magnetic fields, energy consumption and electrical and fire safety.

The environmental demands concern among other things restrictions on the presence and use of heavy metals, brominated and chlorinated flame retardants, CFCs (freons), and chlorinated solvents. The product must be prepared for recycling and the manufacturer is obliged to have an environmental plan, which must be adhered to in each country where the company conducts its operations policy. The energy requirements include a demand that the monitor after a certain period of inactivity shall reduce its power consumption to a lower level, in one or more stages. The length of time to reactivate the monitor shall be reasonable for the user.

Labelled products must meet strict environmental demands, for example in respect of the reduction of electric and magnetic fields, along with physical and visual ergonomics and good usability.

TCO Development Unit 1996-11-29 On the page this folder you will find a brief summary of the environmental requirements met by this product. The complere environmental criteria document may be ordered from: TCO Development Unit S-11494 Stockholm Sweden Fax: +46 8 782 92 07 E-mail (Internet): development@tco.se Current information regarding TCO'95-approved and labelled products may also be obtained via the Internet, using the address: http://www.tco-info.com/ TCO'95 is a co-operative project between(3 logos)

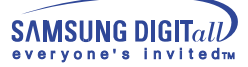

#### **Environmental Requirements**

Brominated flame retardants are present in printed circuit boards, cables, wires, casings and housings. In turn, they delay the spread of fire. Up to thirty percent of the plastic in a computer casing can consist of flame retardant substances. These are related to another group of environmental toxins, PCBs, which are suspected to give rise to similar harm, including reproductive damage in fish eating birds and mammals, due to the bioaccumulative processes. Flame retardants have been found in human blood and researchers fear that disturbances in foetus development may occur.

● TCO'95 demand requires that plastic components weighing more than 25 grams must not contain organically bound chlorine and bromine.

#### **Lead**

Lead can be found in picture tubes, display screens, solders and capacitors. Lead damages the nervous system and in higher doses, causes lead poisoning.

● TCO'95 requirement Permits the inclusion of lead since no replacement has yet been developed.

#### **Cadmium**

Cadmium is present in rechargeable batteries and in the colour generating layers of certain computer displays. Cadmium damages the nervous system and is toxic in high doses.

● TCO'95 requirement states that batteries may not contain more than 25 ppm (parts per million) of cadmium. The colour-generating layers of display screens must not contain any cadmium.

#### **Mercury**

Mercury is sometimes found in batteries, relays and switches. Mercury damages the nervous system and is toxic in high doses.

● TCO'95 requirement states that batteries may not contain more than 25 ppm (parts per million) of mercury. It also demands that no mercury is present in any of the electrical or electronics components concerned with the display unit.

#### **CFCs (freons)**

CFCs (freons) are sometimes used for washing printed circuit boards and in the manufacturing of expanded foam for packaging. CFCs break down ozone and thereby damage the ozone layer in the stratosphere, causing increased reception on Earth of ultraviolet light with consequent increased risks of skin cancer (malignant melanoma).

● The relevant TCO'95 requirement: Neither CFCs nor HCFCs may be used during the manufacturing of the product or its packaging.

### ● **TCO'99-Ecological requirements for personal computers (TCO applied model only)**

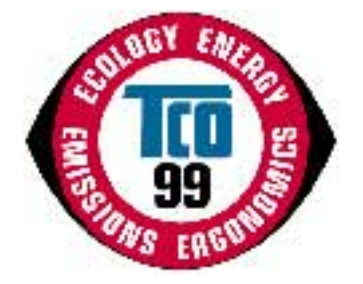

#### **Congratulations!**

You have just purchased a TCO'99 approved and labelled product! Your choice has provided you with a product developed for professional use. Your purchase has also contributed to reducing the burden on the environment and also to the further development of environmentally adapted electronics products.

This product meets the requirements for the TCO'99 scheme which provides for an international environmental and quality labelling labelling of personal computers. The labelling scheme was developed as a joint effort by the TCO(The Swedish Confederation of Professional Employees), Svenska Naturskyddsforeningen(The Swedish Society for Nature Conservation), Statens Energimyndighet(The Swedish National Energy Administration) and SEMKO AB.

The requirements cover a wide range of issuse: environment, ergonomics, usability, reduction of electric and magnetic fields, energy consumption and electrical safet

#### **Why do we have environmentally labelled computers?**

In many countries, environmental labelling has become an established method for encouraging the adaptation of goods and services to the environment. The main problem, as far as computers and other electronics equipment are concerned, is that environmentally harmful substances are used both in the products and during their manufacture. Since it is not so far possible to satisfactorily recycle the majority of electronics equipment, most of these potentially damaging substances sooner or later enter nature.

There are also other characteristics of a computer, such as energy consumption levels, that are important from the viewpoints of both the work (internal) and natural (external) environments. Since all methods of electricity generation have a negative effect on the environment (e.g. acidic and climate-influencing emissions, radioactive waste), it is vital to save energy. Electronics equipment in offices is often left running continuously and thereby consumes a lot of energy.

#### **What does labelling involve?**

The environmental demands has been developed by Svenska Naturskyddsforeningen (The Swedish Society for Nature Conservation). These demands impose restrictions on the presence and use of heavy metals, brominated and chlorinated flame retardants, CFCs(freons)and chlorinated solvents, among other things. The product must be prepared for recycling and the manufacturer is obliged to have an environmental policy which must be adhered to in each country where the company implements its operational policy.

The energy requirements include a demand that the computer and/or display, after a certain period of inactivity, shall reduce its power consumption to a lower level in one or more stages. The length of time to reactivate the computer shall be reasonable for the user.

Below you will find a brief summary of the environmental requirements met by this product. The complete environmental criteria document may be ordered from:

#### **TCO Development**

SE-114 94 Stockholm, Sweden Fax: +46 8 782 92 07 Email (Internet): development@tco.se

Current information regarding TCO'99 approved and labelled products may also be obtained via the Internet, using the address: http://www.tco-info.com/

### **Environmental requirements**

#### Flame retardants

Flame retardants are present in printed circuit boards, cables, wires, casings and housings. Their purpose is to prevent, or at least to delay the spread of fire. Up to 30% of the plastic in a computer casing can consist of flame retardant substances. Most flame retardants contain bromine or chloride, and those flame retardants are chemically related to another group of environmental toxins, PCBs. Both the flame retardants containing bromine or chloride and the PCBs are suspected of giving rise to severe health effects, including reproductive damage in fish-eating birds and mammals, due to the bio-accumulative\* processes. Flame retardants have been found in human blood and researchers fear that disturbances in foetus development may occur.

The relevant TCO'99 demand requires that plastic components weighing more than 25 grams must not contain flame retardants with organically bound bromine or chlorine. Flame retardants are allowed in the printed circuit boards since no substitutes are available.

#### Cadmium\*\*

Cadmium is present in rechargeable batteries and in the colour-generating layers of certain computer displays. Cadmium damages the nervous system and is toxic in high doses. The relevant TCO'99 requirement states that batteries, the colour-generating layers of display screens and the electrical or electronics components must not contain any cadmium.

#### Mercury\*\*

Mercury is sometimes found in batteries, relays and switches. It damages the nervous system and is toxic in high doses. The relevant TCO'99 requirement states that batteries may not contain any mercury. It also demands that mercury is not present in any of the electrical or electronics components associated with the labelled unit. There is however one exception. Mercury is, for the time being, permitted in the back light system of flat panel monitors as today there is no commercially available alternative. TCO aims on removing this exception when a Mercury free alternative is available.

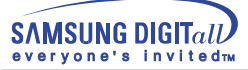

CFCs (freons)

The relevant TCO'99 requirement states that neither CFCs nor HCFCs may be used during the manufacture and assembly of the product. CFCs (freons) are sometimes used for washing printed circuit boards. CFCs break down ozone and thereby damage the ozone layer in the stratosphere, causing increased reception on earth of ultraviolet light with e.g. increased risks of skin cancer (malignant melanoma) as a consequence.

Lead\*\*

Lead can be found in picture tubes, display screens, solders and capacitors. Lead damages the nervous system and in higher doses, causes lead poisoning. The relevant TCO'99 requirement permits the inclusion of lead since no replacement has yet been developed.

\* Bio-accumulative is defined as substances which accumulate within living organisms.

\*\* Lead, Cadmium and Mercury are heavy metals which are Bio-accumulative.

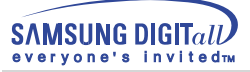

# **Autoridade**

### **Änderungen der in diesem Dokument enthaltenen Informationen sind ohne vorherige Ankündigung vorbehalten.**

### **© 2001 Samsung Electronics Co., Ltd. Alle Rechte vorbehalten.**

Reproduktion jeglicher Art ohne schriftliche Einwilligung von Samsung Electronics Co., Ltd. ist strengstens untersagt.

Samsung Electronics Co., Ltd. haftet nicht für hierin enthaltene Fehler oder für direkt oder als Folge entstandene Schäden im Zusammenhang mit der Bereitstellung, Leistung oder Verwendung dieses Materials.

Das "Samsung Logo" sind eingetragene Warenzeichen von Samsung Electronics Co., Ltd.; "Microsoft", "Windows" und "Windows NT" sind eingetragene Warenzeichen der Microsoft Corporation; "VESA", "DPMS" and "DDC" sind eingetragene Warenzeichen der Video Electronics Standard Association; der "ENERGY STAR"-Name und -Logo sind eingetragene Warenzeichen der Umweltschutzbehörde der U.S.A., der U.S. Environmental Protection Agency (EPA). Als ENERGY STAR-Partner hat Samsung Electronics Co., Ltd. festgestellt, daß dieses Produkt die ENERGY STAR-Richtlinien für Energieeffizienz erfüllt. Alle anderen hierin erwähnten Produktnamen sind möglicherweise die Warenzeichen oder eingetragenen Warenzeichen ihrer jeweiligen Eigentümer.

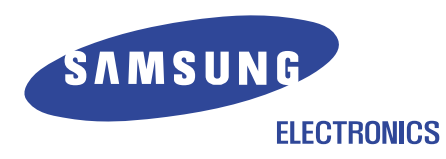

http://www.samsung-monitor.com www.samsungmonitor.com